# Starta här **MEC-8950DW(T) Snabbguide**

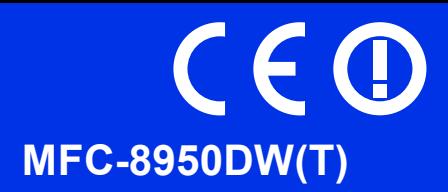

Läs först igenom Produktsäkerhetsguiden, läs sedan igenom denna Snabbguide för korrekt installationsförfaranden.

För att visa Snabbguide på något annat språk, besök [http://solutions.brother.com/.](http://solutions.brother.com/)

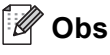

Alla modeller är inte tillgängliga i alla länder.

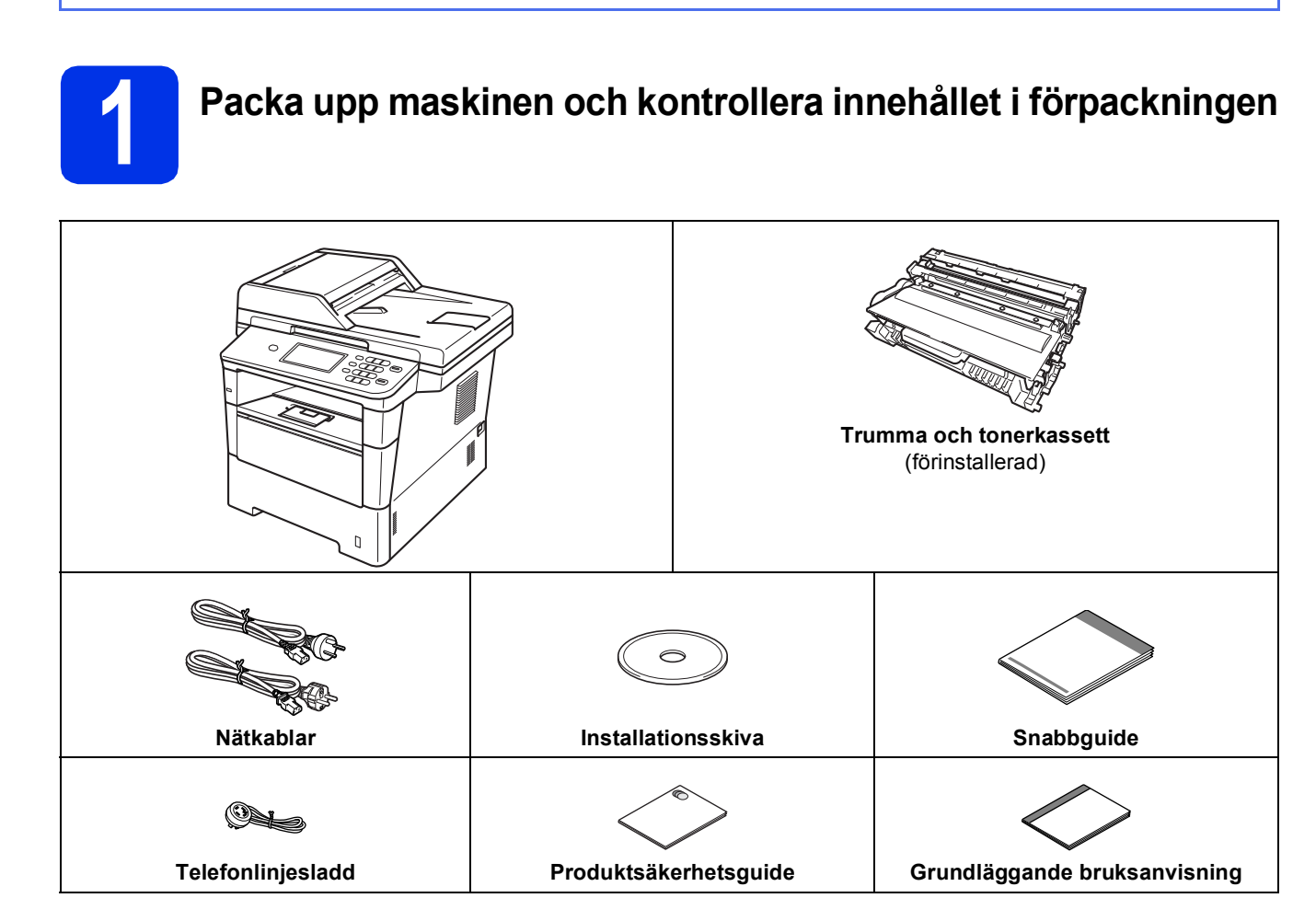

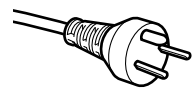

#### **För användare i Danmark**

Nätkabeln som levereras med denna maskin har en jordad kontakt med tre stift. Se till att strömkontakten passar till den jordade kontakten med tre stift.

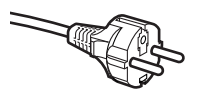

#### **För användare i Sverige, Norge och Finland**

Nätkabeln som levereras med denna maskin är jordad på sidan med två bleck. Se till att strömkontakten passar till den jordade kontakten med två bleck.

- Maskinen måste vara jordad, om du är osäker kontakta en behörig elektriker.
- Försäkra dig om att den tillhandahållna kontakten ansluts till ett standard strömuttag som är jordat på korrekt sätt genom en standard nätanslutningen. Icke jordad utrustning kan orsaka stötar och elektroniska störningar.

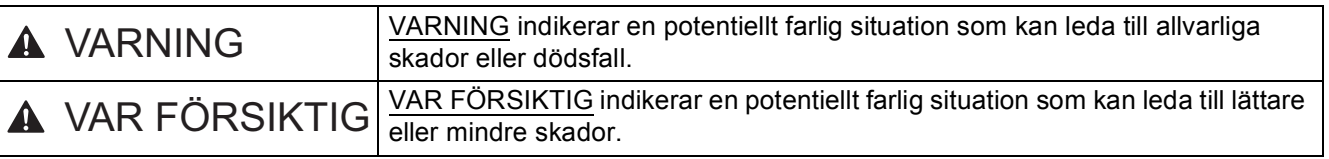

#### **VARNING**

- **Maskinen är förpackad i plastpåsar. Tänk på att hålla dessa påsar utom räckhåll för barn för att undvika kvävningsrisk. Plastpåsar är inga leksaker.**
- **Tag ett ordentligt tag i handtagen på maskinens sidor när du ska flytta maskinen. Handtagen finns under skannern. Maskinen får INTE bäras genom att hålla i dess botten.**

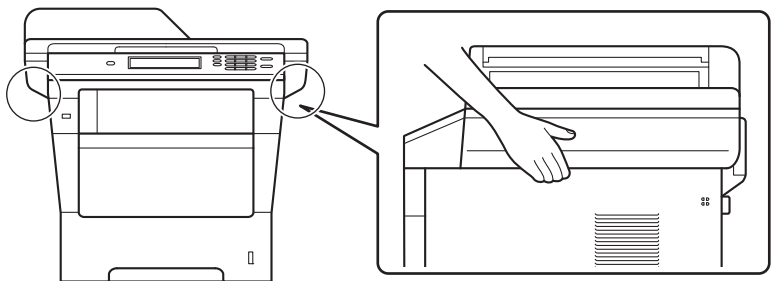

**• Denna maskin är tung och väger mer än 18,0 kg inklusive papper. Minst två personer bör lyfta maskinen genom att hålla den med ena handen på framsidan och andra på baksidan för att förhindra skada.**

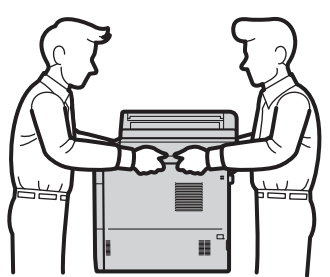

**• Om du använder ett nedre fack får maskinen INTE bäras när det är installerat. Både du och maskinen kan skadas eftersom det nedre facket inte sitter fast i maskinen.**

#### **Obs**

• Kontrollera att utrymmet runt maskinen är minst så som visas på bilden.

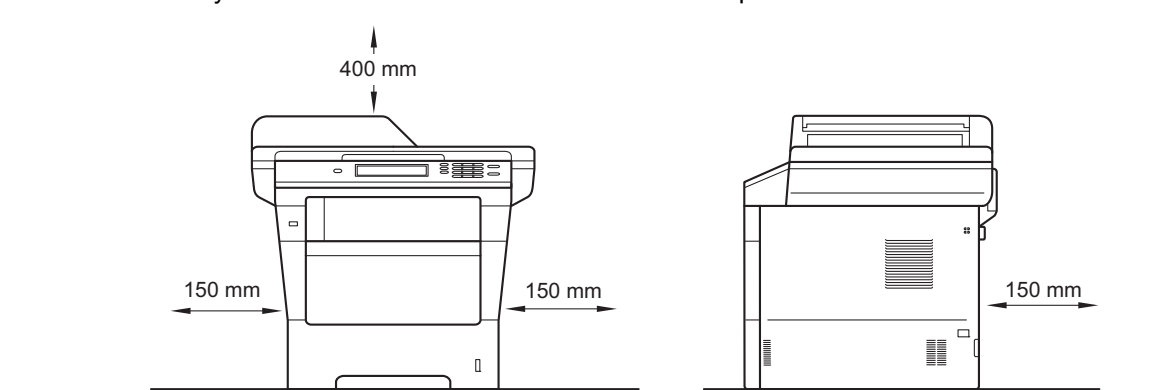

- Komponenterna som medföljer i förpackningen kan variera beroende på inköpsland.
- Vi rekommenderar att du sparar originalförpackningen.
- Om du av någon anledning måste transportera maskinen ska den förpackas omsorgsfullt i dess originalförpackning så att inga skador uppstår under transporten. Maskinen bör också vara lämpligt försäkrad hos transportfirman. Information om hur maskinen ska förpackas finns i *Förpacka och transportera maskinen* i *Avancerad bruksanvisning*.
- Illustrationerna i denna Snabbguide baseras på MFC-8950DW.
- En gränssnittskabel medföljer inte som standard. Inhandla lämplig gränssnittskabelkabel för den anslutning du vill använda (USB eller nätverk).

#### **USB-kabel**

- Du bör använda en USB 2.0-kabel (typ A/B) som inte är längre än 2 meter.
- Anslut INTE gränssnittskabeln nu. Anslutning av gränssnittskabeln sker under installationen av MFL-Pro Suite.

#### **Nätverkskabel**

Använd en partvinnad "straight-through"-kabel (STP) av kategori 5e (eller högre) till 10BASE-T, 100BASE-TX Fast Ethernet-nätverk eller 1000BASE-T Gigabit Ethernet-nätverk. När du ansluter maskinen till ett Gigabit Ethernet-nätverk ska nätverksenheter som passar 1000BASE-T användas.

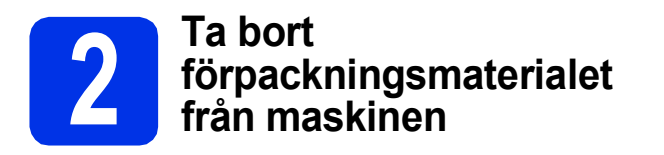

#### **Viktigt**

Anslut INTE nätkabeln ännu.

- **a** Ta bort förpackningstapen från maskinens utsida och filmen som täcker kopieringsglaset.
- **b** Öppna kombifacket **@** och ta bort förpackningstapen @ från kombifackets stöd och stäng sedan kombifacket.

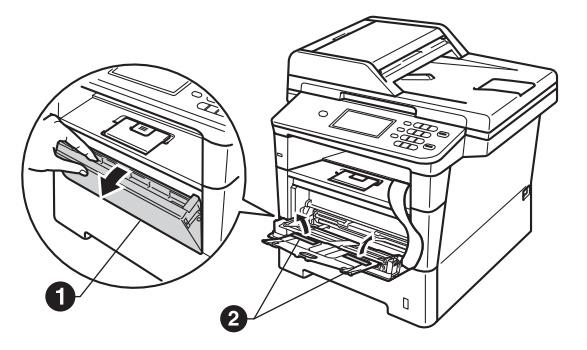

**C** Tryck på frigöringsknappen för den främre luckan och öppna den främre luckan. Ta bort silikongelpaketet $\bigcirc$ .

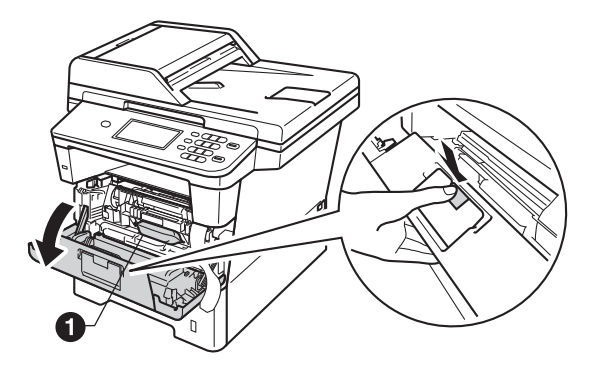

#### **CAUTION VAR FÖRSIKTIG**

Ät INTE silikongelpaketet. Släng det. Sök omedelbart läkarhjälp om det sväljs.

d Ta ut trumman och tonerkassetten.

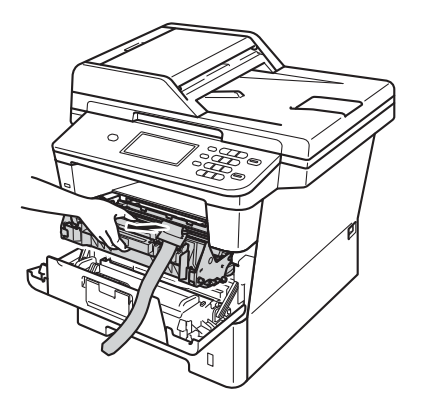

**e** Ta bort det orangea skyddsmaterialet från trumman och tonerkassetten.

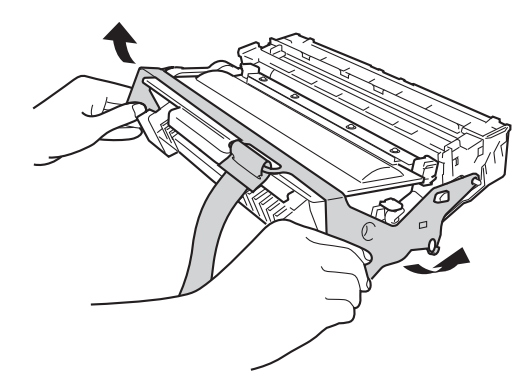

f Håll i trumman och tonerkassetten plant med båda händerna och skaka försiktigt från sida till sida flera gånger, så att tonern sprids jämnt i kassetten.

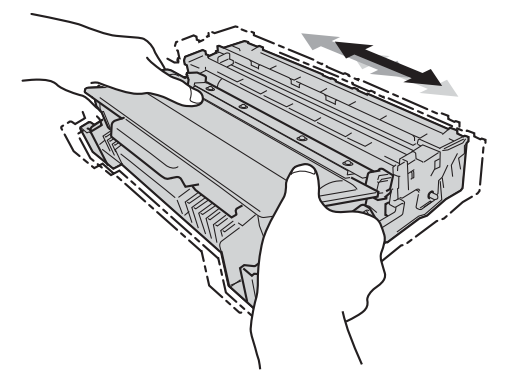

**g** Sätt tillbaka trumman och tonerkassetten i maskinen.

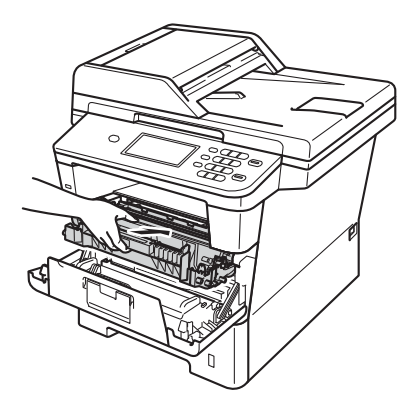

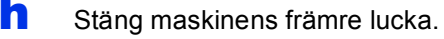

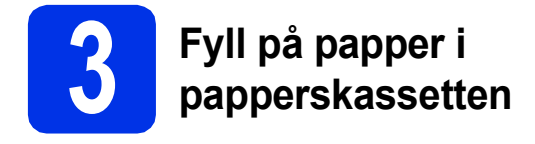

**a** Dra ut papperskassetten helt och hållet från maskinen.

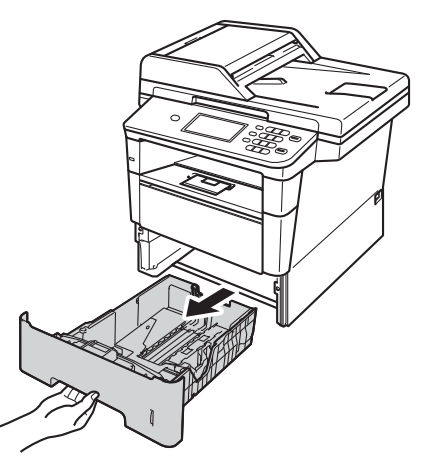

**b** Tryck på pappersguidernas gröna frigöringsarm  $\bigcirc$  och anpassa pappersguiderna efter storleken på det papper du fyller på. Kontrollera att guiderna sitter ordentligt i spåren.

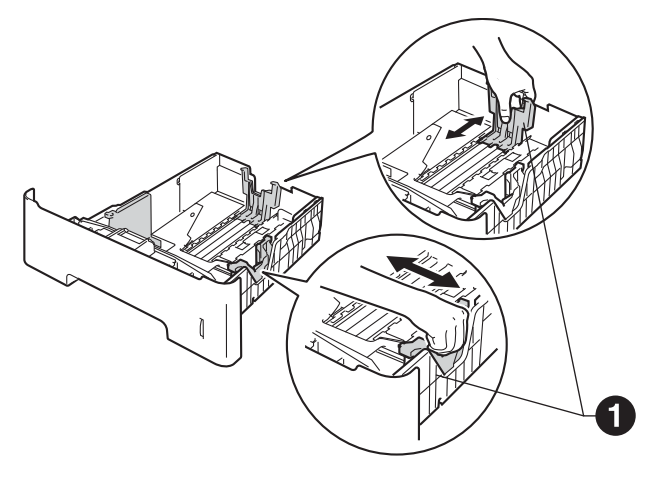

C Om du luftar pappersarken väl minskar du risken för pappersstopp i maskinen.

d Lägg pappret i facket och se till att:

Kontrollera att papperet ligger plant i kassetten och under märket för maximinivå  $(TTT)$  **a.** 

Fylls för mycket papper på i pappersfacket orsakas papperstrassel.

- Sidan som du vill skriva ut på är vänd nedåt.
- Pappersguiderna är kant i kant med pappren så att matningen blir riktig.

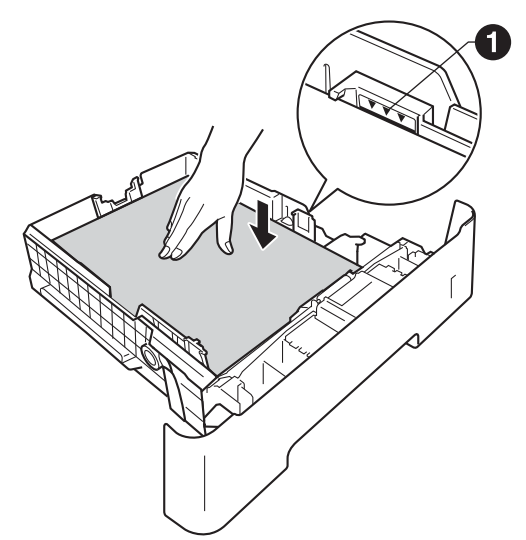

- e Skjut in papperskassetten ordentlig i maskinen. Kontrollera att den är insatt helt och hållet i maskinen.
- $\mathbf f$  Vik ut stödfliken  $\mathbf e$  för att förhindra att papperet glider av utmatningsfacket med textsidan nedåt.

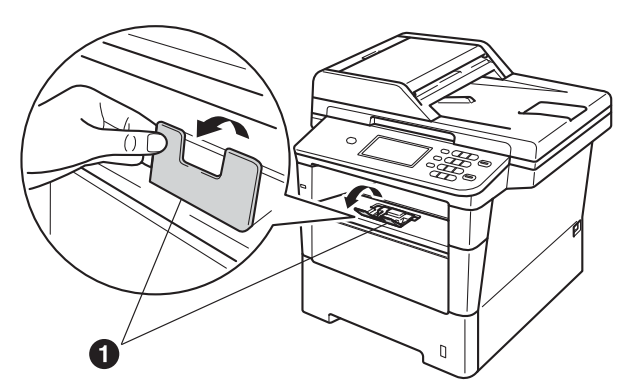

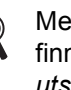

Mer information om rekommenderat papper finns i *Rekommenderade papperstyper och utskriftsmedier* i *Grundläggande bruksanvisning*.

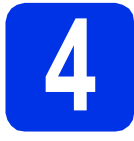

#### **4 Anslut nätkabeln och telefonsladden**

#### **Viktigt**

Vänta med att koppla in gränssnittskabeln.

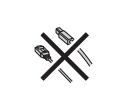

**a** Anslut nätkabeln till maskinen och anslut den sedan till ett eluttag.

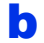

**b** Slå på maskinens strömbrytare.

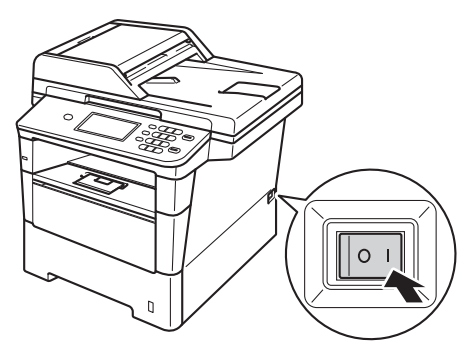

#### **Viktigt**

Rör INTE vid Pekskärm omedelbart efter att nätkabeln kopplats in eller efter att du startat maskinen. Det kan orsaka fel.

c Anslut telefonsladden. Anslut den ena änden av telefonsladden till uttaget på maskinen märkt **LINE** och den andra änden till ett telefonuttag.

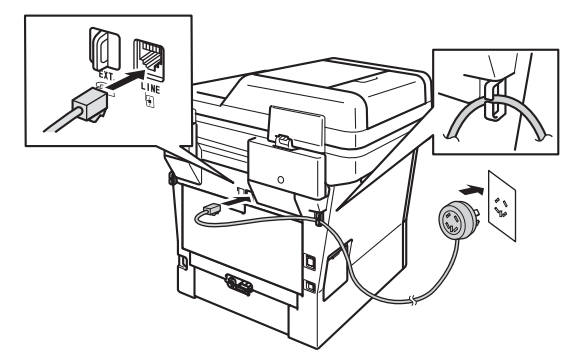

#### *<u>O* Viktiat</u>

Telefonsladden får BARA anslutas till uttaget märkt LINE på maskinen.

#### **VARNING**

**Maskinen måste vara jordad med en jordad kontakt.**

**Eftersom maskinen jordas via vägguttaget kan du skydda dig mot eventuella riskfyllda elektriska tillstånd på telefonlinjen genom att ha nätkabeln kopplad till maskinen när du kopplar den till telefonlinjen. Du kan även skydda dig själv när du vill flytta maskinen genom att koppla från telefonlinjen först och sedan nätkabeln.**

#### **Obs**

Om en sidoapparat används på telefonlinjen ska du ansluta apparaten enligt anvisningarna nedan.

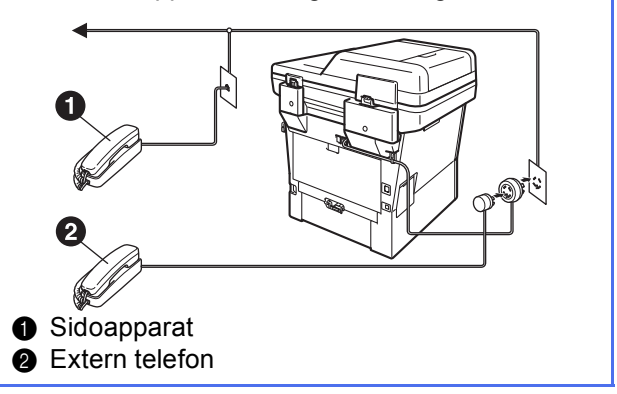

#### **Obs**

Om en extern telefonsvarare används på telefonlinjen ska du ansluta telefonsvararen enligt beskrivningen nedan.

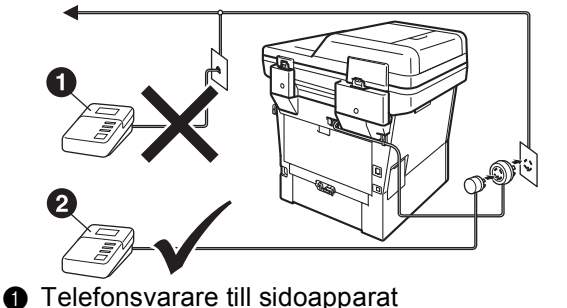

- (stöds inte)
- **a** Telefonsvarare till extern telefon
- Ställ in svarsläget på Ext:Tel/Tsv om du  $\mathbb{Q}$ använder en extern telefonsvarare. Se *[Välj](#page-7-0)  [ett svarsläge](#page-7-0)* på sidan 8. För ytterligare information, se *Ansluta en extern telefonsvarare (TSV)* i *Grundläggande bruksanvisning*.

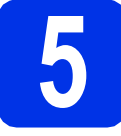

## **5 Ställa in land**

Du måste ställa in land så att maskinen fungerar med de lokala telefonlinjerna i landet.

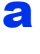

**a** Kontrollera att strömmen är påslagen genom att ansluta nätkabeln och slå på strömbrytaren.

<span id="page-6-1"></span>**b** Tryck på ditt land på Pekskärm när LCDskärmen visar alla länder.

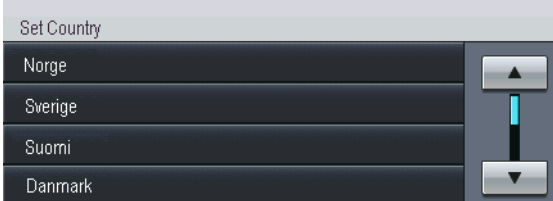

C LCD-skärmen uppmanar dig att kontrollera landet igen.

Gör något av följande:

- $\blacksquare$  Tryck på Ja och gå till steg **[d](#page-6-0)** om rätt land visas på LCD-skärmen.
	- —ELLER—
- Tryck på Nej och gå till[b](#page-6-1)aka till steg **b** om du vill välja land igen.
- <span id="page-6-0"></span>**d** Maskinen startas om automatiskt efter det att Accepterat visats på LCD-skärmen i två sekunder. Efter omstarten visas Var god vänta på LCD-skärmen.

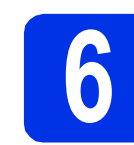

### **6 Inställning av lokalt språk**

Skärmspråket kan ställas in på Norska, Svenska, Danska, Finska och Engelska.

- a Tryck på Meny.
- **b** Tryck på **A** eller **v** för att visa Grundinställn..

Tryck på Grundinställn..

- $C$  Tryck på  $\triangle$  eller  $\nabla$  för att visa Lokalt språk. Tryck på Lokalt språk.
- d Tryck på ditt språk.
- e Tryck på **Stop/Exit**.

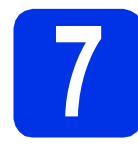

### <span id="page-7-2"></span>**7 Trådlös inställning (vid behov)**

#### **a** Gör något av följande:

- Om du använder en Macintosh-dator eller en mobil enhet i ett trådlöst nätverk kan du konfigurera de trådlösa inställningarna genom att trycka på knappen WFi längst upp till höger på Pekskärm. Gå till [b](#page-7-1).
- Om du använder en Windows<sup>®</sup>-dator och du vill ansluta din Macintosh via USB eller trådbundet nätverk eller om du först vill ändra maskinens ursprungliga inställningar, hoppar du över detta steg och fortsätter till steg [8](#page-7-0). Du kan konfigurera de trådlösa inställningarna senare.

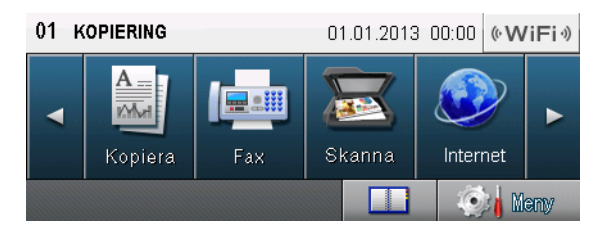

<span id="page-7-1"></span>**b** Tryck på knappen **wiFi** på Pekskärm.

Gå sedan till steg [18](#page-22-0) på sidan [23](#page-22-0) för att fortsätta den trådlösa inställningen.

När den trådlösa inställningen är slutförd måste du återgå till steg [8](#page-7-0) för att slutföra inställningen av maskinen.

<span id="page-7-0"></span>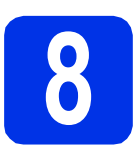

#### <span id="page-7-3"></span>**8 Välj ett svarsläge**

Det finns fyra mottagningslägen: Endast fax, Fax/Tel, Manuell och Ext:Tel/Tsv.

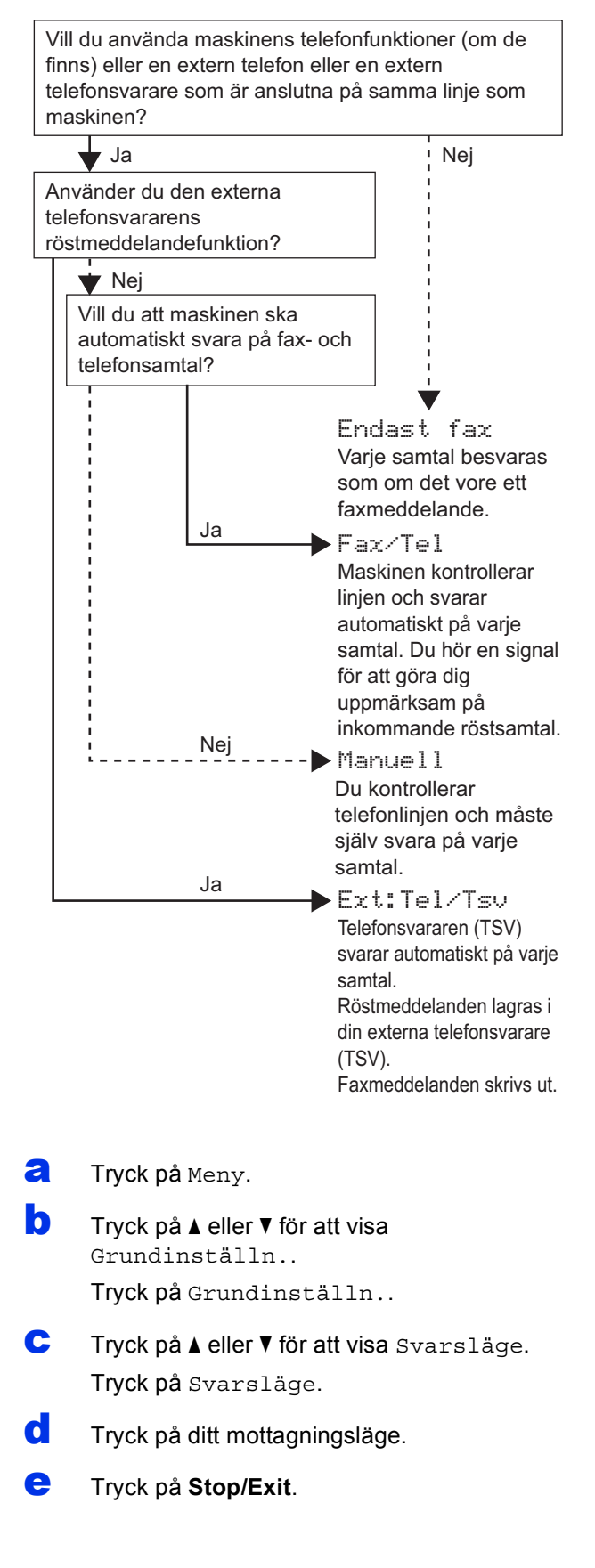

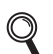

För ytterligare information, se *Ta emot fax* i *Grundläggande bruksanvisning*.

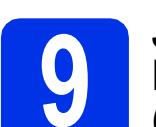

#### **9 Justera LCD-skärmens ljusstyrka (om det behövs)**

Ändra inställningen av ljusstyrkan om det är svårt att läsa på LCD-skärmen.

- a Tryck på Meny.
- **b** Tryck på **A** eller **v** för att visa Allmän inställ. Tryck på Allmän inställ.
- **C** Tryck på  $\triangle$  eller  $\nabla$  för att visa LCD-inställn.. Tryck på LCD-inställn..
- **d** Tryck på Bakgrundsljus.
- **e** Tryck på Ljus, Med eller Mörk.
- f Tryck på **Stop/Exit**.

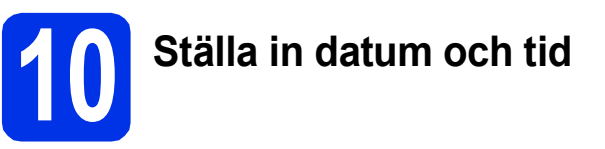

Maskinen visar datumet och tiden och om du ställer in stations-ID läggs datum och tid till för varje fax som du sänder.

- a Tryck på Meny. **b** Tryck på **A** eller **v** för att visa Grundinställn.. Tryck på Grundinställn..  $C$  Tryck på  $\triangle$  eller  $\nabla$  för att visa Datum och tid. Tryck på Datum och tid.
- **d** Tryck på Datum och tid igen.
- e Ange de två sista siffrorna i årtalet med knapparna på Pekskärm och tryck sedan på OK.

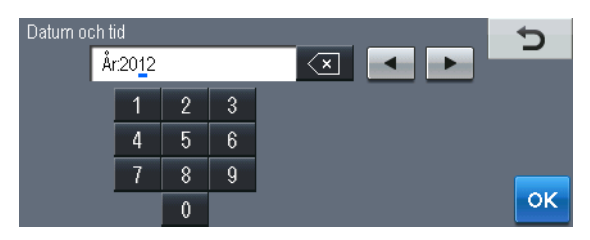

<sup>(</sup>skriv t.ex. 1, 2 för 2012.)

**f** Ange de två siffrorna för månaden med knapparna på Pekskärm och tryck sedan på OK.

(skriv t.ex. 0, 3 för mars.)

**C** Ange de två siffrorna för dagen med knapparna på Pekskärm och tryck sedan på OK.

(skriv t.ex. 2, 5 för den 25:e.)

**h** Ange tiden i 24-timmarsformat med knapparna på Pekskärm och tryck sedan på OK.

(skriv t.ex. 1, 5, 2, 5 för klockan 15.25.)

**i** Tryck på **Stop/Exit**.

# **11 Ange din personliga information (Fax-ID)**

Maskinen visar datum och tid och om du ställer in Fax-ID läggs de till varje fax som du sänder.

- <span id="page-9-0"></span>a Tryck på Meny.
- **b** Tryck på **A** eller **v** för att visa Grundinställn..

Tryck på Grundinställn..

- **C** Tryck på  $\triangle$  eller  $\nabla$  för att visa Fax-ID. Tryck på Fax-ID.
- **d** Ange ditt faxnummer (högst 20 siffror) med knapparna på Pekskärm och tryck sedan på OK.
- e Ange ditt telefonnummer (högst 20 siffror) med knapparna på Pekskärm och tryck sedan på OK. Om ditt telefonnummer och faxnummer är desamma, ange samma nummer igen.
- **f** Använd knapparna på Pekskärm för att skriva ditt namn (upp till 20 tecken) och tryck sedan på OK.

#### **Obs**

- Tryck upprepade gånger på A 1 @ för att ange nummer eller specialtecken tills tecknet du önskar visas. Tryck därefter på det tecken du önskar.
- Om du har angett ett tecken felaktigt och vill ändra det trycker du på < eller > för att flytta markören till det felaktiga tecknet. Tryck sedan
	- $p$ å  $\overline{\ll}$ .
- Tryck på mellanslag eller  $\blacktriangleright$  för att skriva in ett mellanslag.
	- För ytterligare information, se *Skriva text* i *Grundläggande bruksanvisning*.

#### g Tryck på **Stop/Exit**.

#### **Obs**

Om du gör fel och vill börja om ska du trycka på **Stop/Exit** och gå tillbaka till steg [a](#page-9-0).

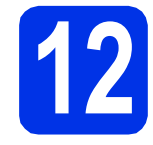

### **12 Faxöverföringsrapport**

Brother-maskinen har en funktion för överföringsrapporter som kan användas när du vill kontrollera om ett faxmeddelande har sänts. Denna rapport visar mottagarens namn eller faxnummer, datum, klockslag, överföringens tidslängd, antal sidor som sänts samt om överföringen lyckades eller ej. Om du vill använda funktionen för faxöverföringsrapporter, se *Skriva ut rapporter* i *Avancerad bruksanvisning*.

# **13 Ställ in telefonlinjekompatibilitet**

Om du ansluter maskinen till en VoIP-tjänst (via Internet) måste du ändra kompatibilitetsinställningen.

#### **Obs**

Om du använder en analog telefonlinje kan du hoppa över detta steg.

- a Tryck på Meny.
- **b** Tryck på **A** eller  $\Psi$  för att visa Fax. Tryck på Fax.
- **C** Tryck på  $\triangle$  eller  $\nabla$  för att visa Övrigt. Tryck på Övrigt.
- d Tryck på Kompatibilitet.
- e Tryck på Enkel(VoIP).
- f Tryck på **Stop/Exit**.

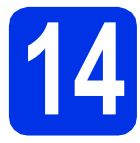

### **14 Ställ in telefonlinjetypen**

Om du ansluter maskinen till en linje som har en telefonväxel (PABX/PBX) eller ISDN för att sända och ta emot faxmeddelanden, måste du även ändra telefonlinjetypen genom att utföra följande åtgärder.

- **a** Tryck på Meny.
- **b** Tryck på **A** eller  $\blacktriangledown$  för att visa Grundinställn..

Tryck på Grundinställn..

- **C** Tryck på  $\triangle$  eller  $\nabla$  för att visa Välj linjetyp. Tryck på Välj linjetyp.
- d Tryck på Normal, ISDN eller Telefonväxel. Gör något av följande:
	- Om du väljer ISDN eller Normal, gå till steg [h](#page-10-0).
	- Om du välj[e](#page-10-1)r Telefonväxel, gå till steg e.
- <span id="page-10-1"></span>**e** Gör något av följande:
	- Om du vill ändra nuvarande prefixnummer, tryck på På eller Alltid och gå till steg [f](#page-10-2).
	- Om du inte vill ändra nuvarande prefixnummer går du till steg [h](#page-10-0).

#### **Obs**

- Standardinställningen är "!".
- Om du väljer På, och trycker på **Tel/R** (displayen visar "!") kan du komma ut på en extern linje.
- Om du väljer Alltid, kan du komma ut på en extern linje utan att trycka på **Tel/R**.
- <span id="page-10-2"></span>f Tryck på Uppringn.prefix.
- g Ange ditt prefixnummer (högst 5 siffror) med knapparna på Pekskärm och tryck sedan på OK.

#### **Obs**

- Du kan använda siffrorna 0 till 9,  $#$ ,  $*$  och !.
- Du kan inte använda ! med några andra siffror eller tecken.
- Om ditt telefonsystem kräver en TBR (timed break recall), trycker du på ! på Pekskärm.

#### <span id="page-10-0"></span>h Tryck på **Stop/Exit**.

#### **Obs**

#### **Telefonväxel och överföring**

Maskinen är inledningsvis inställd på Normal som gör att den kopplas in på det allmänna telefonnätet. Flera kontor använder dock ett centralt telefonsystem eller automatisk telefonväxel (PABX). Din maskin kan kopplas till de flesta telefonväxelsystem PABX (PBX). Maskinens återuppringningsfunktion har endast stöd för timed break recall (TBR). TBR fungerar med de flesta telefonväxelsystem PABX (PBX) så att du kan öppna en utgående linje eller koppla samtal till en annan anknytning. Funktionen fungerar när **Tel/R** är intryckt.

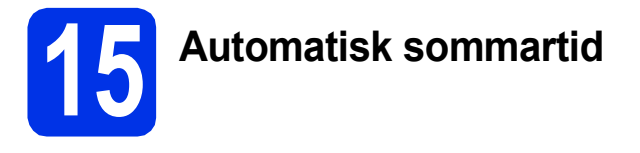

Du kan ställa in maskinen så att den automatiskt anpassas till sommartid. Den återställer sig själv framåt en timme på våren och en timme bakåt på hösten.

- a Tryck på Meny.
- **b** Tryck på **A** eller **v** för att visa Grundinställn..

Tryck på Grundinställn..

- **C** Tryck på **A** eller  $\Pi$  för att visa Datum och tid. Tryck på Datum och tid.
- **d** Tryck på Auto sommartid.
- **e** Tryck på På (eller Av).
- f Tryck på **Stop/Exit**.

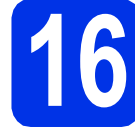

### **16 Ställa in tidszonen**

Du kan ställa in tidszonen (ej sommartid men standardtid) på maskinen för den plats du befinner dig.

- a Tryck på Meny.
- **b** Tryck på **A** eller **v** för att visa Grundinställn.. Tryck på Grundinställn..
- $C$  Tryck på  $\triangle$  eller  $\nabla$  för att visa Datum och tid. Tryck på Datum och tid.
- d Tryck på Tidszon.
- e Tryck på + eller för att välja tidszonen. Tryck på OK.
- f Tryck på **Stop/Exit**.

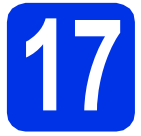

### **17 Välja anslutningstyp**

Dessa installationsinstruktioner är avsedda för Windows® XP Home/Windows® XP Professional, Windows® XP Professional x64 Edition, Windows Vista®, Windows® 7, och Mac OS X (versionerna 10.5.8, 10.6.x och 10.7.x).

#### **Obs**

- För Windows Server® 2003/2003 x64 Edition/2008/2008 R2 och Linux®, går du till sidan för din modell på <http://solutions.brother.com/>.
- På vår webbplats<http://solutions.brother.com/>hittar du svar på vanliga frågor (FAQs), produktsupport och teknisk support samt de senaste drivrutinsuppdateringarna och verktygen.

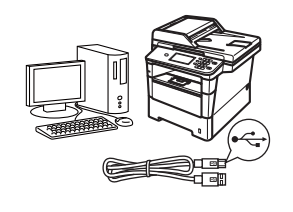

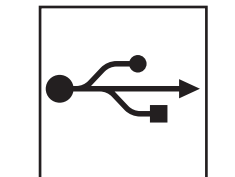

### **För användare av USB-gränssnitt**

Windows®, [gå till sidan 14](#page-13-0) Macintosh, [gå till sidan 16](#page-15-0)

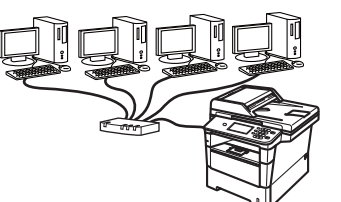

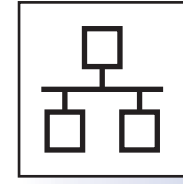

### **För trådbundna nätverk**

Windows®, [gå till sidan 18](#page-17-0) Macintosh, [gå till sidan 21](#page-20-0)

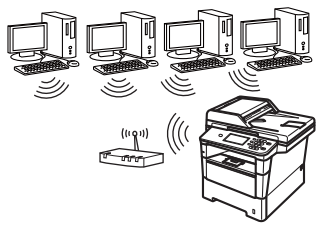

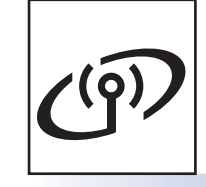

### **För trådlösa nätverk**

Windows® och Macintosh, [gå till sidan 23](#page-22-1)

#### **Obs**

För att ansluta din iOS- eller Android™-enhet eller Windows® Phone till din Brother-maskin via Wi-Fi Direct™, ladda ner Wi-Fi Direct™-guiden på <http://solutions.brother.com/>.

Tràdbundet nätverk

Trädlöst nätverk

#### <span id="page-13-0"></span>**För användare av USB-gränssnitt (Windows® XP/XP Professional x64 Edition/Windows Vista®/ Windows® 7)**

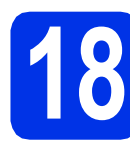

### **18 Innan du installerar**

**a** Kontrollera att datorn är PÅ och att du har loggat in med administratörsrättigheter.

#### **Viktigt**

- Stäng eventuella program som körs.
- Skärmarna kan variera beroende på ditt operativsystem.

#### **Obs**

Installationsprogrammet på cd-skivan inkluderar Nuance™ PaperPort™ 12SE. Denna programvara stödjer Windows® XP (SP3 eller senare), XP Professional x64 Edition (SP2 eller senare), Windows Vista® (SP2 eller senare) och Windows® 7. Uppdatera till Windows® senaste servicepack innan du installerar MFL-Pro Suite.

**b** Stäng av maskinen och kontrollera att USBkabeln **INTE** är ansluten till maskinen. Dra ut kabeln igen om du redan har satt i den.

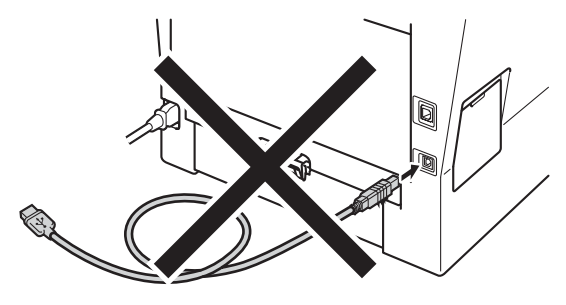

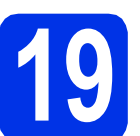

## **19 Installera MFL-Pro Suite**

**a** Sätt i den medföljande installationsskivan i cdläsaren. Om skärmen med modellnamn visas klickar du på maskinens modellnamn. Om språkskärmen visas väljer du önskat språk.

#### **Obs**

Om cd-menyn inte visas automatiskt öppnar du **Den här datorn (Dator)** och dubbelklickar på ikonen för cd-läsaren samt **start.exe**.

<span id="page-13-1"></span>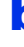

b Klicka på **Installera MFL-Pro Suite** och klicka på **Ja** om du godkänner licensavtalen.

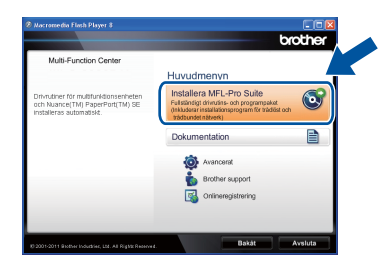

#### **Obs**

- Om installationen inte fortsätter automatiskt öppnar du huvudmenyn igen genom att ta ut cd-skivan och sätta in den igen, eller genom att dubbelklicka på programmet **start.exe** från rotkatalogen och sedan fortsätta från steg [b](#page-13-1) för att installera MFL-Pro Suite.
- För användare av Windows Vista® och Windows® 7, om skärmen **Kontroll av användarkonto** visas, klicka på **Tillåt** eller **Ja**.
- c Välj **Lokal anslutning (USB)** och klicka sedan på **Nästa**.

#### **Obs**

Om du vill installera PS-drivrutinen (BR-Script3 skrivardrivrutin) väljer du **Anpassad installation** och följer anvisningarna på skärmen.

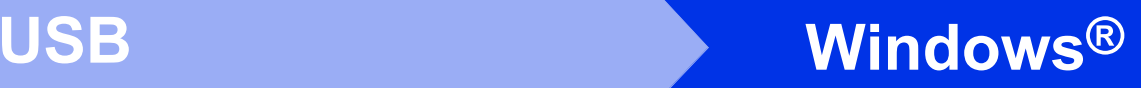

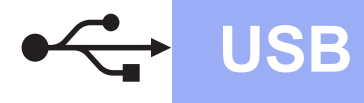

**d** Följ anvisningarna på skärmen tills denna skärm visas.

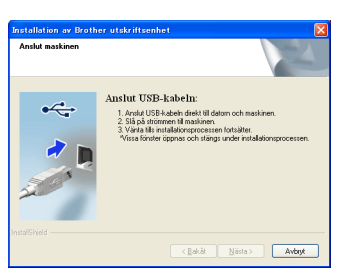

e Anslut först USB-kabeln till USB-porten på maskinen som är markerad med symbolen och sedan till datorn.

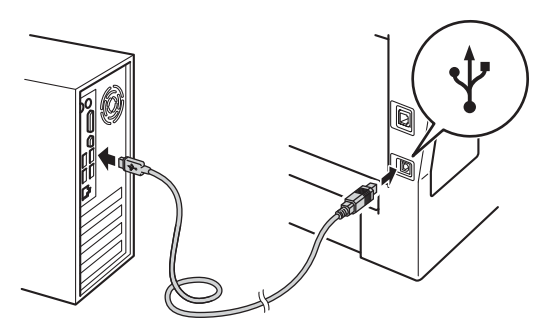

#### f Sätt på maskinen.

Installationen fortsätter automatiskt. Skärmbilderna visas i tur och ordning. Följ eventuella anvisningar som visas på skärmen.

#### **Viktigt**

Stäng INTE några skärmar under installationen. Det kan ta några sekunder innan skärmarna visas.

#### **Obs**

I Windows Vista® och Windows® 7, när skärmen **Windows-säkerhet** visas ska du slutföra installationen på rätt sätt genom att markera kryssrutan och sedan klicka på **Installera**.

- g När skärmen **Onlineregistrering** visas, gör ditt val och följ instruktionerna på skärmen. När du slutfört registreringsprocessen klickar du på **Nästa**.
- h När skärmen **Installationen har slutförts** visas, markerar du kryssrutan för den funktion du vill utföra och klickar sedan på **Nästa**.

### **20 Slutför och starta om**

**a** Klicka på **Slutför** för att starta om datorn. Efter att du har startat om datorn måste du logga in med ett konto som har administratörsrättigheter.

#### **Obs**

- Om ett felmeddelande visas under installationen av programmet, kör **Installationsdiagnostik** som finns i **Start**/**Alla program**/**Brother**/**MFC-XXXX** (där MFC-XXXX är ditt modellnamn).
- Beroende på dina säkerhetsinställningar kan det hända att ett Windows® säkerhets- eller antivirusfönster visas när du använder maskinen eller programvaran. Tillåt detta och gå vidare.

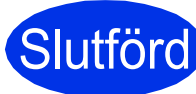

#### Slutförd **Installationen är klar.**

#### **Obs**

#### **Skrivardrivrutinen XML Paper Specification**

Det är bäst att använda skrivardrivrutinen XML Paper Specification för Windows Vista® och Windows® 7 vid utskrift från program som använder XML Paper Specification. Du kan hämta den senaste drivrutinen från Brother Solutions Center på [http://solutions.brother.com/.](http://solutions.brother.com/) **USB**

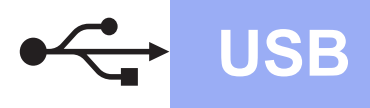

#### <span id="page-15-0"></span>**För användare av USB-gränssnitt (Mac OS X 10.5.8 - 10.7.x)**

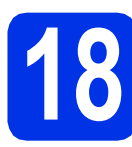

## **18 Innan du installerar**

a Kontrollera att maskinen och att Macintoshdatorn är PÅ. Du måste logga in med ett konto som har administratörsrättigheter.

#### *<u>O* Viktiat</u>

Användare av Mac OS X 10.5.7 eller lägre, uppgradera till Mac OS X 10.5.8 - 10.7.x. (De senaste drivrutinerna och den senaste informationen för den Mac OS X du använder finns på [http://solutions.brother.com/\)](http://solutions.brother.com/).

#### **Obs**

Om du vill installera PS-drivrutinen (BR-Script3 skrivardrivrutinen) ska du gå till Brother Solutions Center på<http://solutions.brother.com/>och besöka sidan för din modell med Vanliga frågor för att få instruktioner. **Viktigt**

**b** Anslut först USB-kabeln till USB-porten på

maskinen som är markerad med symbolen  $\overline{|\cdot\leftarrow|}$ och sedan till din Macintosh.

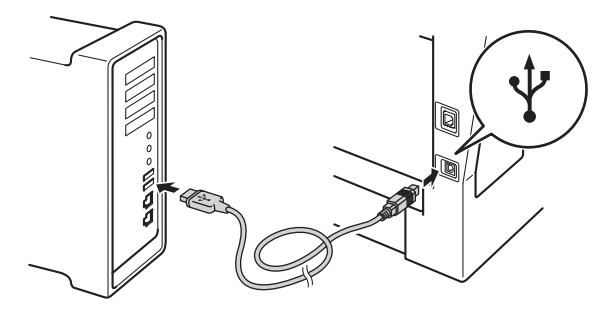

**C** Kontrollera att strömmen är påslagen till maskinen.

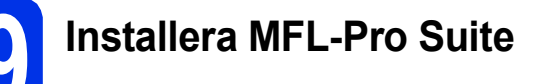

- **a** Sätt i den medföljande installationsskivan i cdläsaren.
- b Dubbelklicka på ikonen **Start Here OSX**. Välj modell om det efterfrågas.

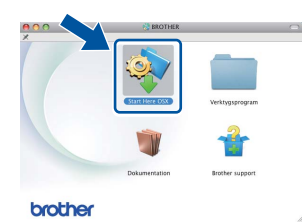

c Välj **Lokal anslutning (USB)** och klicka sedan på **Nästa**. Följ anvisningarna på skärmen.

Stäng INTE några skärmar under installationen. Det kan ta några minuter innan installationen slutförts.

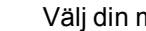

d Välj din maskin i listan och klicka sedan på **OK**.

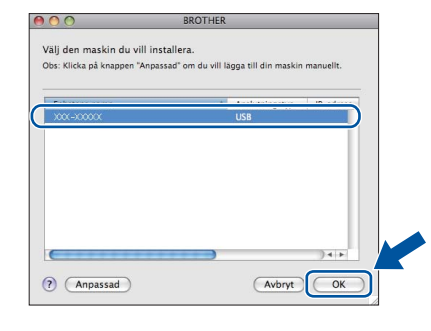

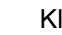

e Klicka på **Nästa** när den här skärmen visas.

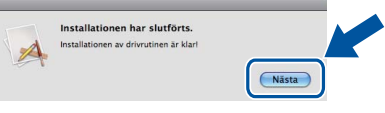

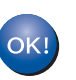

**Installationen av MFL-Pro Suite är klar. Gå till steg** 20 **[på sidan 17.](#page-16-0)**

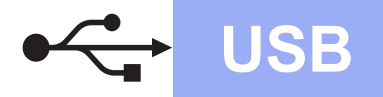

## USB **Macintosh**

<span id="page-16-0"></span>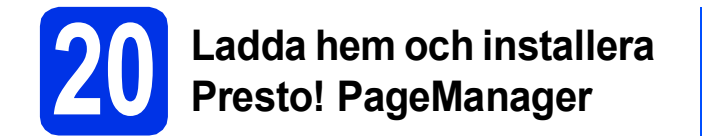

När Presto! PageManager är installerat, läggs en OCR-funktion till i Brother ControlCenter2. Det är enkelt att skanna, dela och organisera foton och dokument med Presto! PageManager.

a På **Brother support**-skärmen, klicka på **Presto! PageManager** och följ sedan anvisningarna på skärmen.

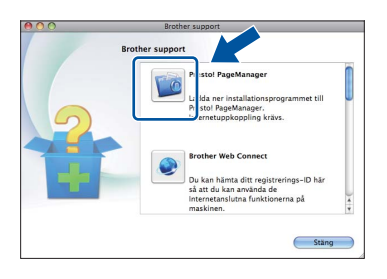

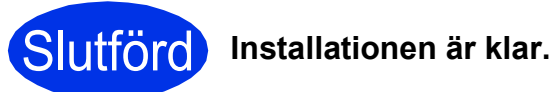

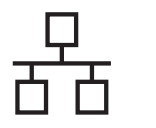

#### <span id="page-17-0"></span>**För användare av trådbundet nätverksgränssnitt (Windows® XP/XP Professional x64 Edition/Windows Vista®/ Windows® 7)**

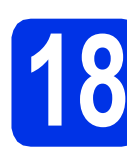

### **18 Innan du installerar**

**a** Kontrollera att datorn är PÅ och att du har loggat in med administratörsrättigheter.

#### **Viktigt**

- Stäng eventuella program som körs.
- Skärmarna kan variera beroende på ditt operativsystem.

#### **Obs**

- Installationsprogrammet på cd-skivan inkluderar Nuance™ PaperPort™ 12SE. Denna programvara stödjer Windows® XP (SP3 eller senare), XP Professional x64 Edition (SP2 eller senare), Windows Vista® (SP2 eller senare) och Windows® 7. Uppdatera till Windows® senaste servicepack innan du installerar MFL-Pro Suite.
- Se till att alla brandväggsprogram (förutom Windows®-brandväggen), antispyware- och antivirusprogram är avaktiverade under installationen.
- **b** Ta bort skyddskåpan från Ethernet-porten som är märkt med symbolen  $\mathbb{R}$

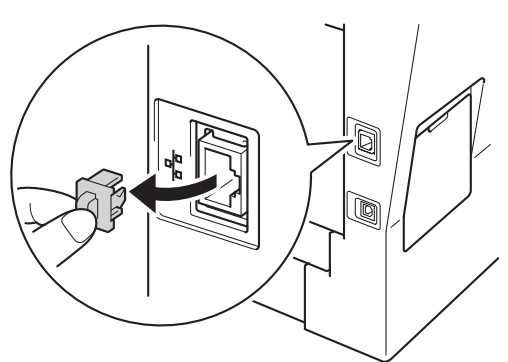

**C** Anslut nätverkskabeln till Ethernet-porten och anslut den sedan till en ledig port i din hubb.

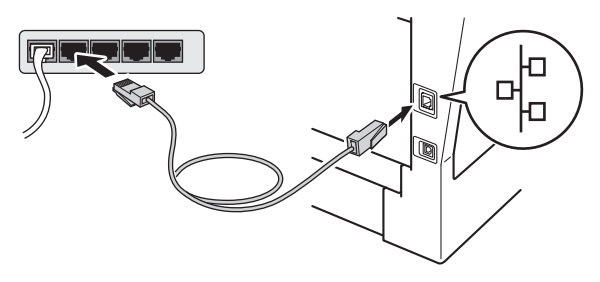

**d** Kontrollera att strömmen är påslagen till maskinen.

<span id="page-17-2"></span>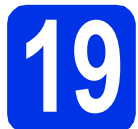

## **19 Installera MFL-Pro Suite**

**a** Sätt i den medföljande installationsskivan i cdläsaren. Om skärmen med modellnamn visas klickar du på maskinens modellnamn. Om språkskärmen visas väljer du önskat språk.

#### **Obs**

Om cd-menyn inte visas automatiskt öppnar du **Den här datorn (Dator)** och dubbelklickar på ikonen för cd-läsaren samt **start.exe**.

<span id="page-17-1"></span>

b Klicka på **Installera MFL-Pro Suite** och klicka på **Ja** om du godkänner licensavtalen.

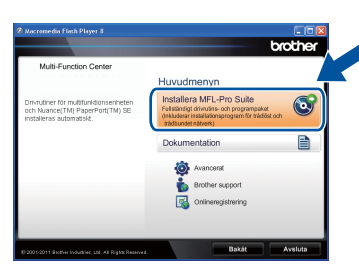

#### **Obs**

- Om installationen inte fortsätter automatiskt öppnar du huvudmenyn igen genom att ta ut cd-skivan och sätta in den igen, eller genom att dubbelklicka på programmet **start.exe** från rotkatalogen och sedan fortsätta från steg [b](#page-17-1) för att installera MFL-Pro Suite.
- För användare av Windows Vista® och Windows® 7, om skärmen **Kontroll av användarkonto** visas, klicka på **Tillåt** eller **Ja**.
- c Välj **Nätverksanslutning via kabel (Ethernet)** och klicka sedan på **Nästa**.

#### **Obs**

Om du vill installera PS-drivrutinen (BR-Script3 skrivardrivrutin) väljer du **Anpassad installation** och följer anvisningarna på skärmen.

## **Trådbundet nätverk Windows®**

d När skärmen **Brandvägg/antivirusprogram har identifierats** visas, välj **Ändra brandväggens portinställning för att aktivera nätverksanslutningen och fortsätt med installeringen. (rekommenderas)** och klicka på **Nästa**.

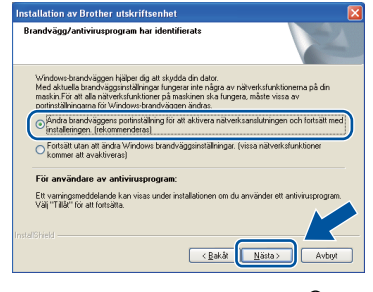

Om du inte använder Windows® brandvägg, se bruksanvisningen för din programvara för information om hur du lägger till följande nätverksportar.

- Lägg till UDP-port 54925 för nätverksskanning.
- Lägg till UDP-port 54926 för PCfaxmottagning över nätverket.
- Lägg till UDP-port 161 och 137 om du fortfarande har problem med nätverksanslutningen.
- e Installationen fortsätter automatiskt. Skärmbilderna visas i tur och ordning. Följ eventuella anvisningar som visas på skärmen.

#### **Viktigt**

Stäng INTE några skärmar under installationen. Det kan ta några sekunder innan skärmarna visas.

#### **Obs**

- Välj din maskin i listan om du blir tillfrågad och klicka sedan på **Nästa**.
- Om din maskin inte hittas i nätverket, kontrollera inställningarna genom att följa anvisningarna på skärmen.
- Om fler än en maskin av samma modell har anslutits till nätverket visas IP-adressen och nodnamnet för att hjälpa dig att identifiera din maskin.
- Du kan hitta din maskins IP-adress och nodnamnet genom att skriva ut nätverkskonfigurationslistan. Se *[Skriva ut](#page-40-0)  [nätverkskonfigurationslistan](#page-40-0)* på sidan 41.
- I Windows Vista® och Windows® 7, när skärmen **Windows-säkerhet** visas ska du slutföra installationen på rätt sätt genom att markera kryssrutan och sedan klicka på **Installera**.
- f När skärmen **Onlineregistrering** visas, gör ditt val och följ instruktionerna på skärmen. När du slutfört registreringsprocessen klickar du på **Nästa**.
- g När skärmen **Installationen har slutförts** visas, markerar du kryssrutan för den funktion du vill utföra och klickar sedan på **Nästa**.

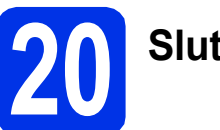

### **20 Slutför och starta om**

**a** Klicka på **Slutför** för att starta om datorn. Efter att du har startat om datorn måste du logga in med ett konto som har administratörsrättigheter.

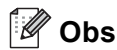

- Om ett felmeddelande visas under installationen av programmet, kör **Installationsdiagnostik** som finns i **Start**/**Alla program**/**Brother**/**MFC-XXXX LAN** (där MFC-XXXX är ditt modellnamn).
- Beroende på dina säkerhetsinställningar kan det hända att ett Windows® säkerhets- eller antivirusfönster visas när du använder maskinen eller programvaran. Tillåt detta och gå vidare.

**Trådbundet nätverk**

Trädbundet nätver

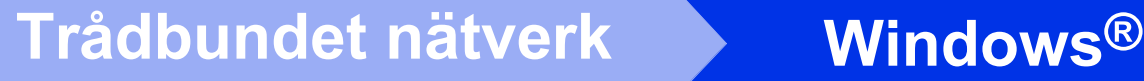

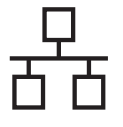

#### **21** Installera MFL-Pro Suite<br>**21** på flera datorer<br>(om så behövs) **på flera datorer (om så behövs)**

Om du vill använda maskinen med flera datorer i nätverket ska du installera MFL-Pro Suite på alla datorer. Gå till steg 19 [på sidan 18](#page-17-2).

#### **Obs**

#### **Nätverkslicens (Windows®)**

Med den här produkten ingår en licens för upp till 5 användare. Den här licensen stödjer installationen av MFL-Pro Suite inklusive Nuance™ PaperPort™ 12SE på upp till 5 datorer i ett nätverk. Om du vill installera Nuance™ PaperPort™ 12SE på fler än 5 datorer ska du köpa Brother NL-5, som är ett licensavtal för upp till ytterligare 5 PC-användare. Kontakta en auktoriserad Brother-återförsäljare eller vår kundtjänst om du vill köpa NL-5.

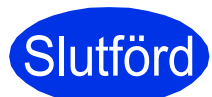

Slutförd **Installationen är klar.**

#### **Obs**

#### **Skrivardrivrutinen XML Paper Specification**

Det är bäst att använda skrivardrivrutinen XML Paper Specification för Windows Vista® och Windows® 7 vid utskrift från program som använder XML Paper Specification. Du kan hämta den senaste drivrutinen från Brother Solutions Center på [http://solutions.brother.com/.](http://solutions.brother.com/)

### <span id="page-20-0"></span>**För användare av trådbundet nätverksgränssnitt (Mac OS X 10.5.8 - 10.7.x)**

<span id="page-20-1"></span>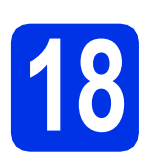

## **18 Innan du installerar**

a Kontrollera att maskinen och att Macintoshdatorn är PÅ. Du måste logga in med ett konto som har administratörsrättigheter.

#### **Viktigt**

Användare av Mac OS X 10.5.7 eller lägre, uppgradera till Mac OS X 10.5.8 - 10.7.x. (De senaste drivrutinerna och den senaste informationen för den Mac OS X du använder finns på [http://solutions.brother.com/\)](http://solutions.brother.com/).

#### **Obs**

Om du vill installera PS-drivrutinen (BR-Script3 skrivardrivrutinen) ska du gå till Brother Solutions Center på<http://solutions.brother.com/> och besöka sidan för din modell med Vanliga frågor för att få instruktioner.<br> **Viktigt** 

**b** Ta bort skyddskåpan från Ethernet-porten som är märkt med symbolen  $\frac{P}{d}$ .

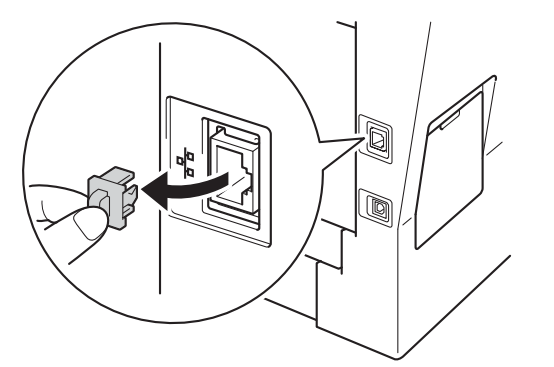

c Anslut nätverkskabeln till Ethernet-porten och anslut den sedan till en ledig port i din hubb.

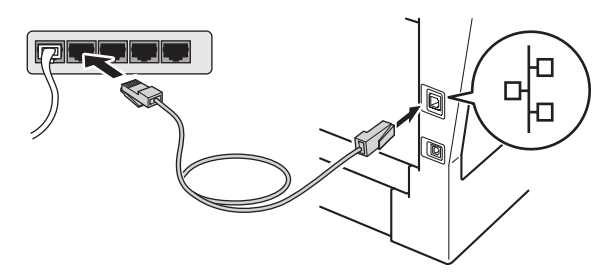

**d** Kontrollera att strömmen är påslagen till maskinen.

# <span id="page-20-2"></span>**19 Installera MFL-Pro Suite**

- **a** Sätt i den medföljande installationsskivan i cdläsaren.
- **b** Dubbelklicka på ikonen **Start Here OSX**. Välj modell om det efterfrågas.

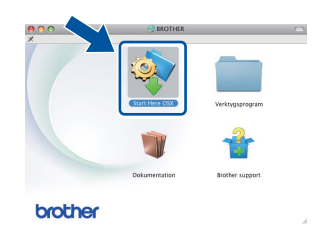

c Välj **Nätverksanslutning via kabel (Ethernet)** och klicka sedan på **Nästa**. Följ anvisningarna på skärmen.

Stäng INTE några skärmar under installationen. Det kan ta några minuter innan installationen slutförts.

d Välj din maskin i listan och klicka sedan på **OK**.

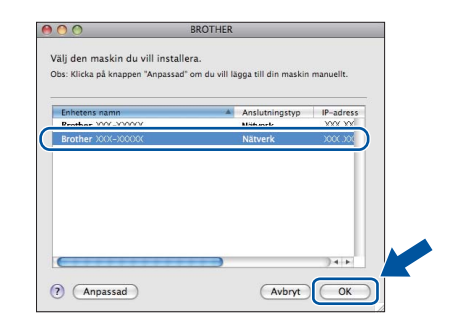

#### **Obs**

Kontrollera nätverksinställningarna om maskinen inte hittas på nätverket. Se *[Innan du installerar](#page-20-1)* på [sidan 21](#page-20-1).

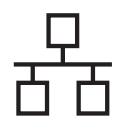

## **Trådbundet nätverk Macintosh**

### **Obs**

- Du kan ta reda på maskinens MAC-adress (Ethernet-adress) och IP-adress genom att skriva ut nätverkskonfigurationslistan. Se *[Skriva ut nätverkskonfigurationslistan](#page-40-0)* på [sidan 41.](#page-40-0)
- Klicka på **OK** om den här skärmen visas.

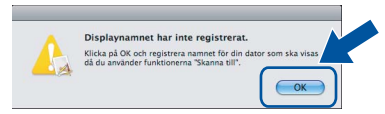

- 1) Skriv in ett namn för din Macintosh i **Displaynamn** (med högst 15 tecken).
- 2) Om du vill använda maskinens Skannaknapp för att skanna i nätverket måste du markera rutan **Registrera din dator med funktionen "Skanna till" på maskinen.**.
- 3) Klicka på **OK**. Gå till [e](#page-21-0).

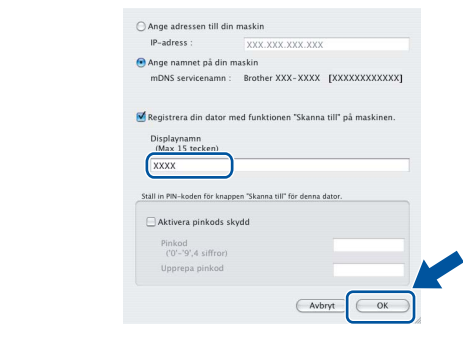

- Namnet du anger visas på maskinens LCDskärm när du trycker på Skanna och väljer ett skanningsalternativ. (För ytterligare information, se *Nätverksskanning (för nätverksanvändare)* i *Bruksanvisning för programanvändare*.)
- <span id="page-21-0"></span>e Klicka på **Nästa** när den här skärmen visas.

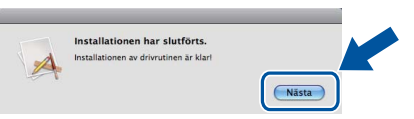

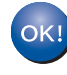

**Installationen av MFL-Pro Suite är klar. Gå till steg** 20 **[på sidan 22](#page-21-1).**

<span id="page-21-1"></span>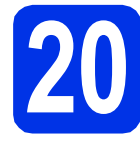

### **20 Ladda hem och installera Presto! PageManager**

När Presto! PageManager är installerat, läggs en OCR-funktion till i Brother ControlCenter2. Det är enkelt att skanna, dela och organisera foton och dokument med Presto! PageManager.

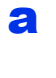

a På **Brother support**-skärmen, klicka på **Presto! PageManager** och följ sedan anvisningarna på skärmen.

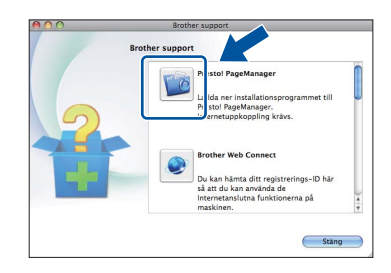

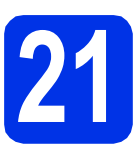

#### **21 Installera MFL-Pro Suite på flera datorer (om så behövs)**

Om du vill använda maskinen med flera datorer i nätverket ska du installera MFL-Pro Suite på alla datorer. Gå till steg 19 [på sidan 21](#page-20-2).

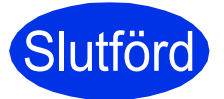

Slutförd **Installationen är klar.**

### <span id="page-22-1"></span>**För användare med trådlöst nätverk**

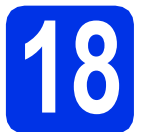

## <span id="page-22-0"></span>**18 Innan du börjar**

Först måste du konfigurera maskinens inställningar för trådlöst nätverk så att den kan kommunicera med din trådlösa åtkomstpunkt/router. När maskinen har konfigurerats så att den kan kommunicera med din trådlösa åtkomstpunkt/router, har datorer och mobila enheter i nätverket tillgång till maskinen. Du måste installera drivrutinerna och programvaran om du vill använda maskinen via datorerna. Stegen nedan leder dig genom konfigurations- och installationsprocessen.

#### **Viktigt**

- Vi rekommenderar att du kontaktar din systemadministratör före installationen om du ska ansluta maskinen till ett nätverk. Du måste känna till dina trådlösa nätverksinställningar innan du fortsätter med denna installation.
- Om du tidigare har konfigurerat maskinens trådlösa inställningar, måste du återställa nätverkets LANinställningar innan du kan konfigurera de trådlösa inställningarna igen.
	- 1. Tryck på Meny på din maskin.
	- 2. Tryck på ▲ eller  $\Psi$  för att visa Nätverk och tryck på Nätverk.
	- 3. Tryck på ▲ eller ▼ för att visa Nätv.återst. och tryck på Nätv.återst..
	- 4. Tryck på Ja.
	- 5. Tryck på Ja i 2 sekunder.

#### **Obs**

• För att erhålla optimala resultat med normala utskrifter av dokument varje dag bör du placera Brothermaskinen så nära den trådlösa åtkomstpunkten/routern som möjligt med minimalt hinder. Stora föremål och väggar mellan de två enheterna, liksom störningar från andra elektroniska enheter, kan påverka dokumentens dataöverföringshastighet.

Därför kan det hända att en trådlös anslutning inte är den bästa anslutningsmetoden för alla sorters dokument och program. Om du skriver ut stora filer, som t.ex. flersidiga dokument med en blandning av text och stor grafik, bör du kanske överväga att välja trådbundet Ethernet i stället för att få en snabbare dataöverföring eller USB som ger den snabbaste datahastigheten.

- Även om Brother MFC-8950DW(T) kan användas i både trådbundet och trådlöst nätverk, kan endast en anslutningsmetod användas i taget.
- Om du använder din maskin i ett trådlöst nätverk som har stöd för IEEE 802.1x, se *Använda autentisering med IEEE 802.1x* i *Bruksanvisning för nätverksanvändare*.

#### **Infrastrukturläge**

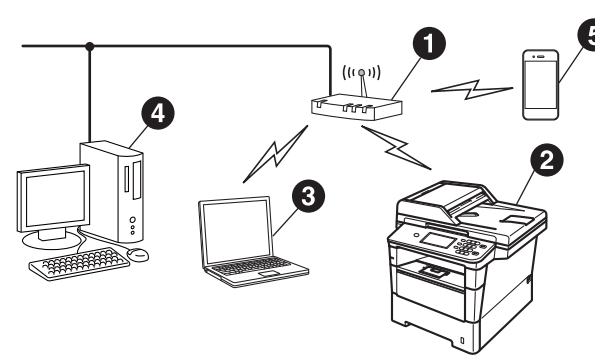

- $\bullet$  Trådlös åtkomstpunkt/router
- **a** Trådlös nätverksmaskin (din maskin)
- **a** Dator med trådlösa funktioner som är ansluten till den trådlösa åtkomstpunkten/routern
- d Trådbunden dator ansluten till den trådlösa åtkomstpunkten/routern
- **a** Mobil enhet ansluten till den trådlösa åtkomstpunkten/routern

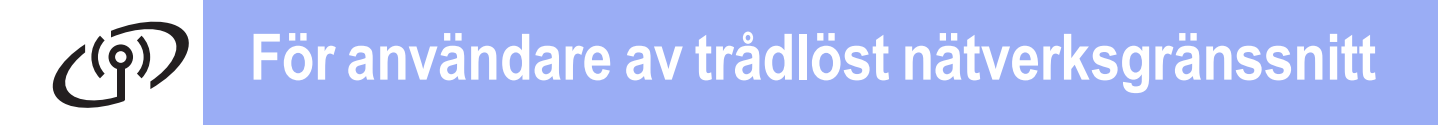

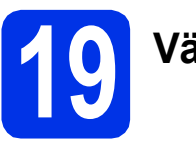

### **19 Välj metod för trådlös inställning**

Följande instruktioner ger dig tre metoder för att installera din Brother-maskin i ett trådlöst nätverk. Om du startade din trådlösa inställning i steg [7](#page-7-2) på sidan [8](#page-7-2) (för Macintosh och mo[b](#page-24-0)ila enheter), går du till metod **b** (installationsguiden). Alla andra användare kan välja den metod som föredras i respektive miljö.

#### **Obs**

Om du vill ställa in maskinen i en annan trådlös miljö hittar du instruktionerna i *Bruksanvisning för nätverksanvändare*.

<span id="page-23-0"></span>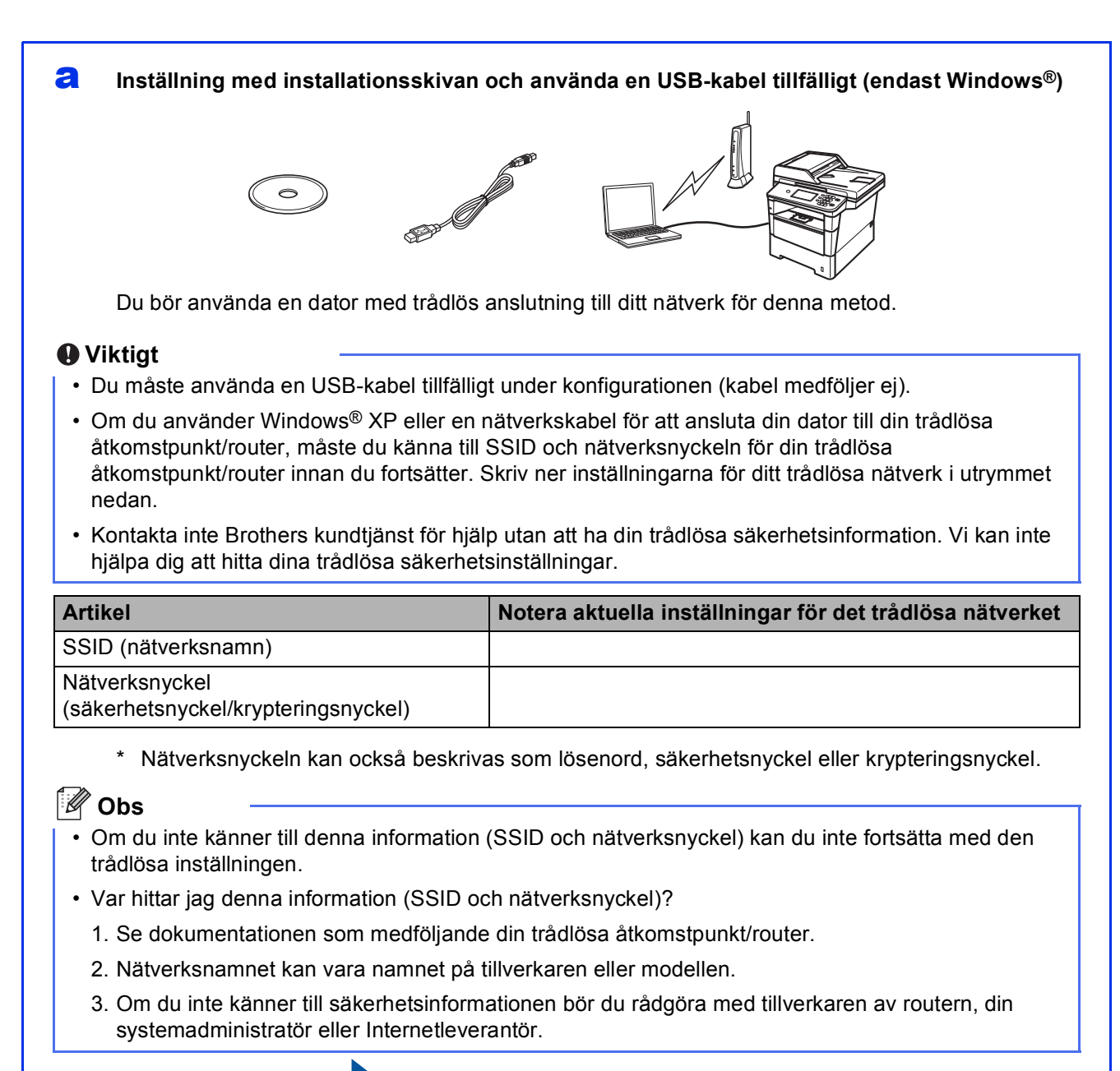

#### <span id="page-24-0"></span>**b Manuell inställning från kontrollpanelen med hjälp av installationsguiden (Macintosh, mobila enheter och Windows®)**

Om din trådlösa åtkomstpunkt/router inte stödjer WPS (Wi-Fi Protected Setup™) eller AOSS™, **skriv ner de trådlösa nätverksinställningarna** för din trådlösa åtkomstpunkt/router i utrymmet nedan.

#### **Viktigt**

Kontakta inte Brothers kundtjänst för hjälp utan att ha din trådlösa säkerhetsinformation. Vi kan inte hjälpa dig att hitta dina trådlösa säkerhetsinställningar.

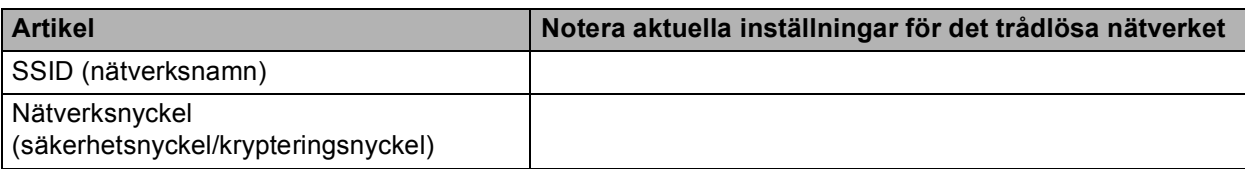

\* Nätverksnyckeln kan också beskrivas som lösenord, säkerhetsnyckel eller krypteringsnyckel.

#### **Obs**

- Om du inte känner till denna information (SSID och nätverksnyckel) kan du inte fortsätta med den trådlösa inställningen.
- Var hittar jag denna information (SSID och nätverksnyckel)?
	- 1. Se dokumentationen som medföljande din trådlösa åtkomstpunkt/router.
	- 2. Nätverksnamnet kan vara namnet på tillverkaren eller modellen.
	- 3. Om du inte känner till säkerhetsinformationen bör du rådgöra med tillverkaren av routern, din systemadministratör eller Internetleverantör.

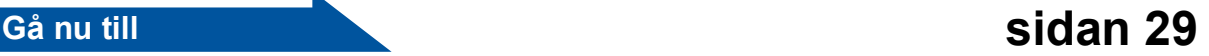

#### c **Inställning med en knapptryckning via WPS eller AOSS™ (Windows® och Macintosh)**

Om din trådlösa åtkomstpunkt/router har stöd för automatisk, trådlös inställning (med en knapptryckning) (WPS eller AOSS™)

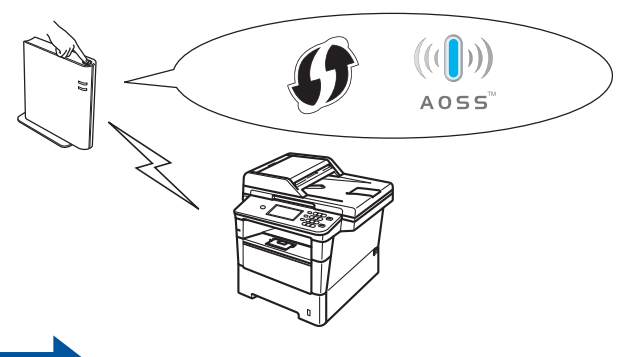

#### **Gå nu till Sidan 31**

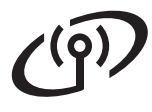

#### <span id="page-25-0"></span>**Inställning med installationsskivan och använda en USB-kabel tillfälligt (endast Windows®)**

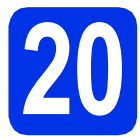

# **20 Ställ in de trådlösa inställningarna**

#### **Viktigt**

- Du måste använda en USB-kabel tillfälligt under konfigurationen (kabel medföljer ej).
- Om du använder Windows® XP eller en nätverkskabel för att ansluta din dator till din trådlösa åtkomstpunkt/router, måste du känna till SSID och nätverksnyckeln för din trådlösa åtkomstpunkt/router som du skrev ner i steg [19-a](#page-23-0) på sidan [24](#page-23-0) innan du fortsätter.

#### **Obs**

Om du använder din maskin i ett trådlöst nätverk som har stöd för IEEE 802.1x, se *Använda autentisering med IEEE 802.1x* i *Bruksanvisning för nätverksanvändare*.

**a** Sätt i den medföljande installationsskivan i cdläsaren. Om skärmen med modellnamn visas klickar du på maskinens modellnamn. Om språkskärmen visas väljer du önskat språk.

#### **Obs**

Om Brother-skärmen inte visas automatiskt går du till **Den här datorn (Dator)**, dubbelklickar på ikonen för cd-läsaren och sedan på **start.exe**.

<span id="page-25-1"></span>b Klicka på **Installera MFL-Pro Suite** och klicka på **Ja** om du godkänner licensavtalen.

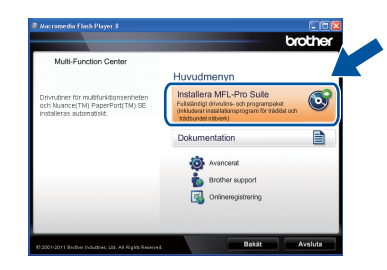

#### **Obs**

- Om installationen inte fortsätter automatiskt öppnar du huvudmenyn igen genom att mata ut cd-skivan och sätta in den igen, eller genom att dubbelklicka på programmet **start.exe** i rotmappen och sedan fortsätta från steg **[b](#page-25-1)** för att installera MFL-Pro Suite.
- För användare av Windows Vista® och Windows® 7, om skärmen **Kontroll av användarkonto** visas, klicka på **Tillåt** eller **Ja**.
- c Välj **Trådlös nätverksanslutning** och klicka sedan på **Nästa**.

#### **Obs**

Om du vill installera PS-drivrutinen (BR-Script3 skrivardrivrutin) väljer du **Anpassad installation** och följer sedan anvisningarna på skärmen.

d När skärmen **Brandvägg/antivirusprogram har identifierats** visas, välj **Ändra brandväggens portinställning för att aktivera nätverksanslutningen och fortsätt med installeringen. (rekommenderas)** och klicka på **Nästa**.

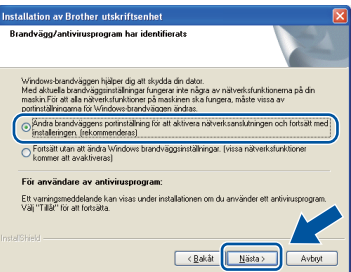

Om du inte använder Windows® brandvägg, se bruksanvisningen för din programvara för information om hur du lägger till följande nätverksportar.

- Lägg till UDP-port 54925 för nätverksskanning.
- Lägg till UDP-port 54926 för PC-faxmottagning över nätverket.
- Lägg till UDP-port 161 och 137 om du fortfarande har problem med nätverksanslutningen.

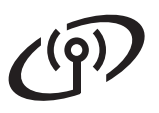

e Välj **Ja, jag har en USB-kabel tillgänglig för installation.** och klicka sedan på **Nästa**.

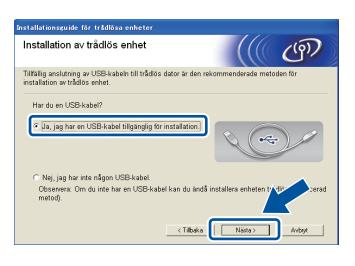

#### **Obs**

Om skärmen **Viktigt** visas läser du meddelandet. Markera rutan efter att du har bekräftat SSID och nätverksnyckeln och klicka sedan på **Nästa**.

f Anslut USB-kabeln (medföljer ej) tillfälligt direkt till datorn och maskinen.

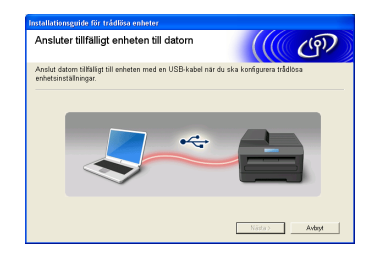

- **G** Gör något av följande:
	- Om skärmen **Bekräfta installationen** visas markerar du rutan och klickar på **Nästa**, gå till [h](#page-26-0).
	- Gå annars t[i](#page-26-1)ll **i**.
- <span id="page-26-0"></span>**h** Se Ja om du vill ansluta med SSID i listan. Klicka på **Nästa** och gå till [k](#page-26-2).

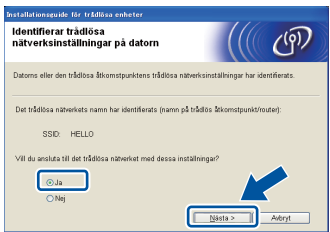

<span id="page-26-1"></span>**i Guiden söker efter tillgängliga trådlösa nätverk** från din maskin. Välj det SSID du skrev ner för ditt nätverk i steg [19-a](#page-23-0) på sidan [24](#page-23-0) och klicka sedan på **Nästa**.

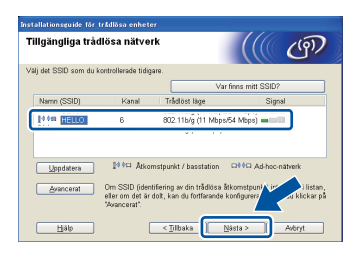

#### **Obs**

- Om listan är tom, kontrollera att den trådlösa åtkomstpunkten/routern är påkopplad och sänder SSID och kontrollera sedan att maskinen och den trådlösa åtkomstpunkten/routern är inom området för trådlös kommunikation. Klicka sedan på **Uppdatera**.
- Om din trådlösa åtkomstpunkt/router är inställd att inte gruppsända SSID kan du manuellt lägga till den genom att klicka på **Avancerat**knappen. Följ instruktionerna på skärmen för att ange **Namn (SSID)** och klicka sedan på **Nästa**.
- j Ange **Nätverksnyckel** som du skrev ner i steg [19-a](#page-23-0) på sidan [24](#page-23-0) och klicka sedan på **Nästa**.

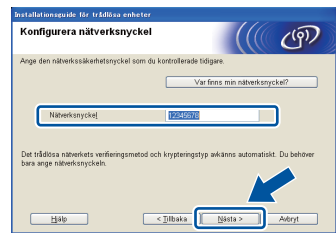

#### **Obs**

Om ditt nätverk inte är konfigurerat för autentisering och kryptering kommer skärmen **VIKTIGT!** att visas. Klicka på **OK** för att fortsätta konfigurationen.

<span id="page-26-2"></span>**k Bekräfta inställningarna för trådlöst nätverk och** klicka sedan på **Nästa**. Inställningarna skickas till din maskin.

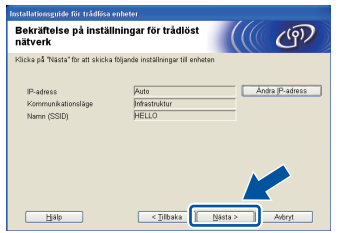

#### **Obs**

- Inställningarna förblir oförändrade om du klickar på **Avbryt**.
- Om du vill ange inställningar för IP-adressen för din maskin manuellt, klicka på **Ändra IP-adress** och ange de inställningar som krävs för IPadressen i ditt nätverk.
- Klicka på **Försök igen** om felmeddelandet för trådlös inställning visas.
- **Koppla från USB-kabeln mellan datorn och** maskinen och klicka sedan på **Nästa**.

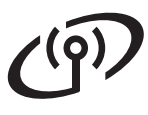

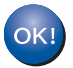

**Nu är den trådlösa inställningen klar. En indikator med fyra nivåer högst upp till höger på maskinens LCD-skärm visar den trådlösa signalstyrkan för din trådlösa åtkomstpunkt/router.**

**Om du vill installera MFL-Pro Suite ska du gå vidare till steg** [22-e](#page-36-0) **på sidan [37](#page-36-0).**

#### **Gå nu till**

**[sidan 37](#page-36-0)**

## **För användare av trådlöst nätverksgränssnitt**

#### <span id="page-28-0"></span>**Manuell inställning från kontrollpanelen med hjälp av installationsguiden (Macintosh, mobila enheter och Windows®)**

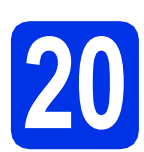

# **20 Ställ in de trådlösa inställningarna**

#### **Viktigt**

Du måste ha de trådlösa inställningarna för ditt nätverk som du skrev ner i steg [19-b](#page-24-0) på sidan [25](#page-24-0) innan du fortsätter.

#### **Obs**

Om du använder din maskin i ett trådlöst nätverk som har stöd för IEEE 802.1x, se *Använda autentisering med IEEE 802.1x* i *Bruksanvisning för nätverksanvändare*.

a Om du startade din trådlösa inställning i steg [7](#page-7-2) på sidan [8](#page-7-2) (för Macintosh och mobila enheter), trycker du på Inställn.guide.

#### Gå sedan till [c](#page-28-1).

Övriga användare ska gå till **[b](#page-28-2)**.

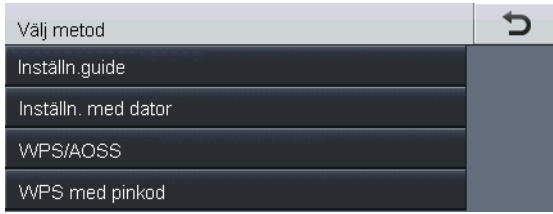

<span id="page-28-2"></span>**b** Tryck på Meny på maskinen. Tryck på ▲ eller ▼ för att visa Nätverk och tryck på Nätverk. Tryck på WLAN och sedan på Inställn.guide.

<span id="page-28-1"></span>c När Aktivera WLAN? visas, tryck på På. Då startas installationsguiden för trådlöst.

> Tryck annars på **Stop/Exit** för att avsluta installationshjälpen för trådlöst.

d Maskinen söker efter tillgängliga SSID-namn. Det tar flera sekunder innan listan med tillgängliga SSID-namn visas.

> Om en lista över SSID visas, använder du ▲ eller ▼ för att välja det SSID du skrev ned i steg [19-b](#page-24-0) på sidan [25.](#page-24-0)

- **e** Gör något av följande:
	- Om den trådlösa åtkomstpunkten/routern för valt SSID stödjer WPS och Den valda trådlösa routern stöder WPS. Använda WPS? visas går du till [f](#page-28-3).
	- Om du använder en autentiserings- och krypteringsmetod som kräver en nätverksnyckel, [g](#page-28-4)å till g.
	- Om din autentiseringsmetod är Öppet system och ditt krypteringsläge är Ingen, gå till [h](#page-29-0).

#### **Obs**

- Se till att din trådlösa åtkomstpunkt/router är påslagen om en lista över SSID inte visas. Flytta maskinen närmare den trådlösa åtkomstpunkten/routern och försök att starta från **[b](#page-28-2)** igen.
- Om din trådlösa åtkomstpunkt/router är inställd på att inte gruppsända SSID måste du lägga till SSID-namnet manuellt. Se *Konfigurera maskinen när SSID inte gruppsänds* i *Bruksanvisning för nätverksanvändare* för mer information.
- <span id="page-28-3"></span> $\mathbf{f}$  Tryck på Ja för att ansluta din maskin med automatiskt trådlöst läge. (Om du väljer Nei (manuell), [g](#page-28-4)å till **g** för att ange nätverksnyckeln.) När Starta WPS på din trådlösa router och tryck på Nästa. visas trycker du på WPS-knappen på din trådlösa åtkomstpunkt/router och trycker sedan på Nästa. Gå till [h](#page-29-0).
- <span id="page-28-4"></span>g Ange den nätverksnyckel du skrev ner i steg [19-b](#page-24-0) på sidan [25](#page-24-0) med knapparna på din Pekskärm för att välja respektive bokstav eller siffra. Tryck på  $\overline{\otimes}$  för att radera de tecken du angett.

Tryck upprepade gånger på  $A \neq 0$  för att ange siffror eller specialtecken tills det tecken du önskar visas. Tryck sedan på det tecken du önskar.

Tryck på  $\left\| \triangle \right\|$  för att ändra mellan stora bokstäver och små bokstäver.

För mer information, se *[Skriva in text för](#page-34-0)  [trådlösa inställningar](#page-34-0)* på sidan 35.

Tryck på OK när du har skrivit in alla tecken och tryck sedan på Ja för att verkställa inställningarna.

## **För användare av trådlöst nätverksgränssnitt**

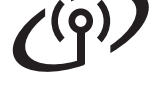

<span id="page-29-0"></span>h Nu försöker maskinen ansluta till det trådlösa nätverket med hjälp av informationen du har angett.

> Ett anslutningsmeddelande visas på LCDskärmen och en WLAN-rapport skrivs ut automatiskt.

Om anslutningen bröts, kontrollera felkoden på den utskrivna rapporten och konsultera *Felsökning* [på sidan 32](#page-31-0).

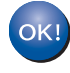

**Nu är den trådlösa inställningen klar. En indikator med fyra nivåer högst upp till höger på maskinens LCD-skärm visar den trådlösa signalstyrkan för din trådlösa åtkomstpunkt/router.**

#### **Datoranvändare bör installera MFL-Pro Suite.**

**För Macintosh-användare:**

#### **Gå nu till**

**steg** [21](#page-38-0) **på sidan [39](#page-38-0)**

**För Windows®-användare:**

#### **Gå nu till**

**steg** [21](#page-35-0) **på sidan [36](#page-35-0)**

**För användare av mobila enheter som startade inställningen från steg** [7](#page-7-2) **på sidan [8,](#page-7-2) gå tillbaka till steg** [8](#page-7-3) **för att fortsätta inställningen av maskinen.**

#### **Obs**

För användare av mobila enheter, gå till bruksanvisningen för det program du använder för att få mer information om hur din maskin används tillsammans med programmet. För att ladda ner bruksanvisningen för det program du använder, gå till sidan för nedladdning av handböcker för din modell på Brother Solutions Center, [http://solutions.brother.com/.](http://solutions.brother.com/)

## **För användare av trådlöst nätverksgränssnitt**

#### <span id="page-30-0"></span>**Inställning med en knapptryckning via WPS (Wi-Fi Protected Setup) eller AOSS™ (Windows® och Macintosh)**

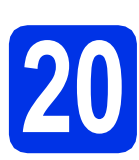

### **20 Konfigurera de trådlösa inställningarna**

a Kontrollera att den trådlösa åtkomstpunkten/routern har symbolen WPS eller AOSS™ som visas nedan.

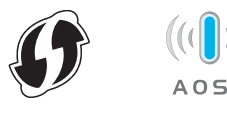

**b** Placera Brother-maskinen inom räckhåll för din WPS- eller AOSS™-åtkomstpunkt/router. Räckvidden kan variera beroende på miljön. Se instruktionerna som medföljde din trådlösa åtkomstpunkt/router.

> Om du startade den trådlösa inställningen i steg [7](#page-7-2) på sidan [8](#page-7-2), trycker du på WPS/AOSS.

Gå se[d](#page-30-1)an till d.

Övriga användare ska gå till [c](#page-30-2).

- <span id="page-30-2"></span>**C** Tryck på Meny på maskinen. Tryck på  $\blacktriangle$  eller  $\nabla$  för att visa Nätverk och tryck på Nätverk. Tryck på WLAN och sedan på WPS/AOSS.
- <span id="page-30-1"></span>d När Aktivera WLAN? visas, tryck på På. Då startas installationsguiden för trådlöst.

Tryck annars på **Stop/Exit** för att avsluta installationshjälpen för trådlöst.

e När Starta WPS eller AOSS på din trådlösa router och tryck sedan på OK. visas trycker du på knappen WPS eller AOSS™ på din trådlösa åtkomstpunkt/router. Se bruksanvisningen för din trådlösa åtkomstpunkt/router för anvisningar. Tryck sedan på OK.

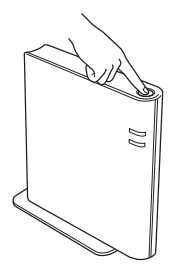

Den här funktionen avkänner automatiskt vilket läge (WPS eller AOSS™) som din trådlösa åtkomstpunkt/router använder för att konfigurera maskinen.

#### **Obs**

Om din trådlösa åtkomstpunkt/router stöder WPS (PIN-metod) och du vill konfigurera maskinen med PIN-metoden (Personal Identification Number), se *Konfiguration med hjälp av pinmetoden för WPS (Wi-Fi Protected Setup)* i *Bruksanvisning för nätverksanvändare*.

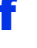

f Ett anslutningsmeddelande visas på LCDskärmen och en WLAN-rapport skrivs ut automatiskt.

> Om anslutningen bröts, kontrollera felkoden på den utskrivna rapporten och konsultera *Felsökning* [på sidan 32](#page-31-0).

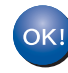

**Nu är den trådlösa inställningen klar. En indikator med fyra nivåer högst upp till höger på maskinens LCD-skärm visar den trådlösa signalstyrkan för din trådlösa åtkomstpunkt/router.**

#### **Om du vill installera MFL-Pro Suite ska du gå vidare till steg** [21](#page-35-0)**.**

**För Windows®-användare:**

**Gå nu till**

**[sidan 36](#page-35-1)**

**För Macintosh-användare:**

**Gå nu till**

**[sidan 39](#page-38-1)**

**Trådlöst nätverk**

**Trädlöst nätverk** 

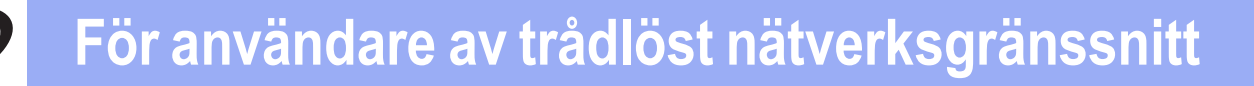

<span id="page-31-0"></span>**Felsökning**

#### **Viktigt**

Kontakta inte Brothers kundtjänst för hjälp utan att ha din trådlösa säkerhetsinformation. Vi kan inte hjälpa dig att hitta dina trådlösa säkerhetsinställningar.

#### <span id="page-31-1"></span>**Hur hittar jag de trådlösa inställningarna (nätverksnamn (SSID) och nätverksnyckel)**

- 1. Se dokumentationen som medföljande din trådlösa åtkomstpunkt/router.
- 2. Nätverksnamnet kan vara namnet på tillverkaren eller modellen.
- 3. Om du inte känner till säkerhetsinformationen bör du rådgöra med tillverkaren av routern, din systemadministratör eller Internetleverantör.
- \* Nätverksnyckeln kan också beskrivas som lösenord, säkerhetsnyckel eller krypteringsnyckel.
- \* Om den trådlösa åtkomstpunkten/routern är inställd att inte gruppsända SSID, identifieras inte SSID automatiskt. Du måste ange SSID-namnet manuellt. Se *Konfigurera maskinen när SSID inte gruppsänds* i *Bruksanvisning för nätverksanvändare*.

#### **WLAN-rapport**

Om utskriven WLAN-rapport visar att anslutningen misslyckades bör du kontrollera felkoden på den utskrivna rapporten och se följande instruktioner.

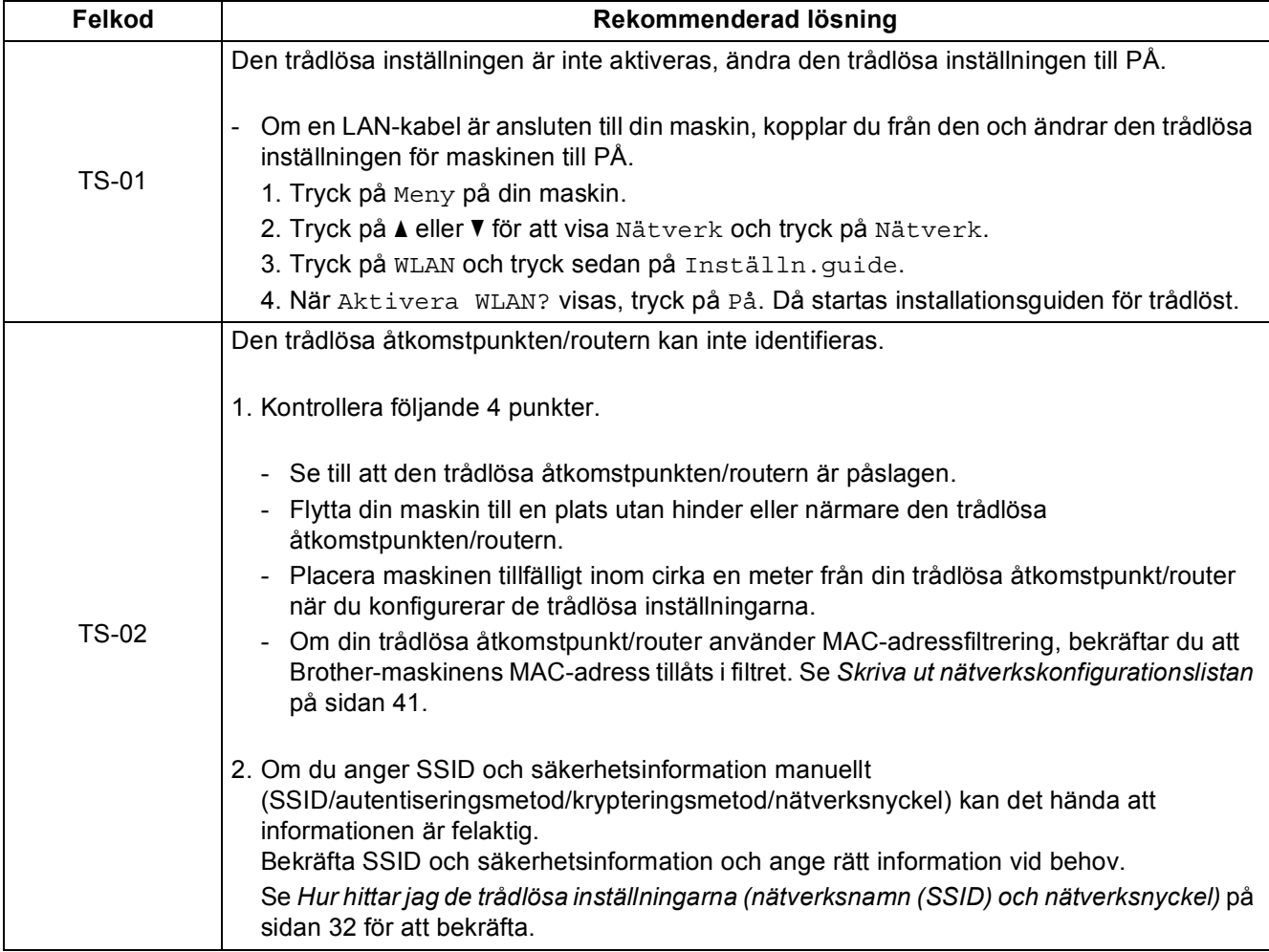

# $\mathcal{C}(\widetilde{P})$

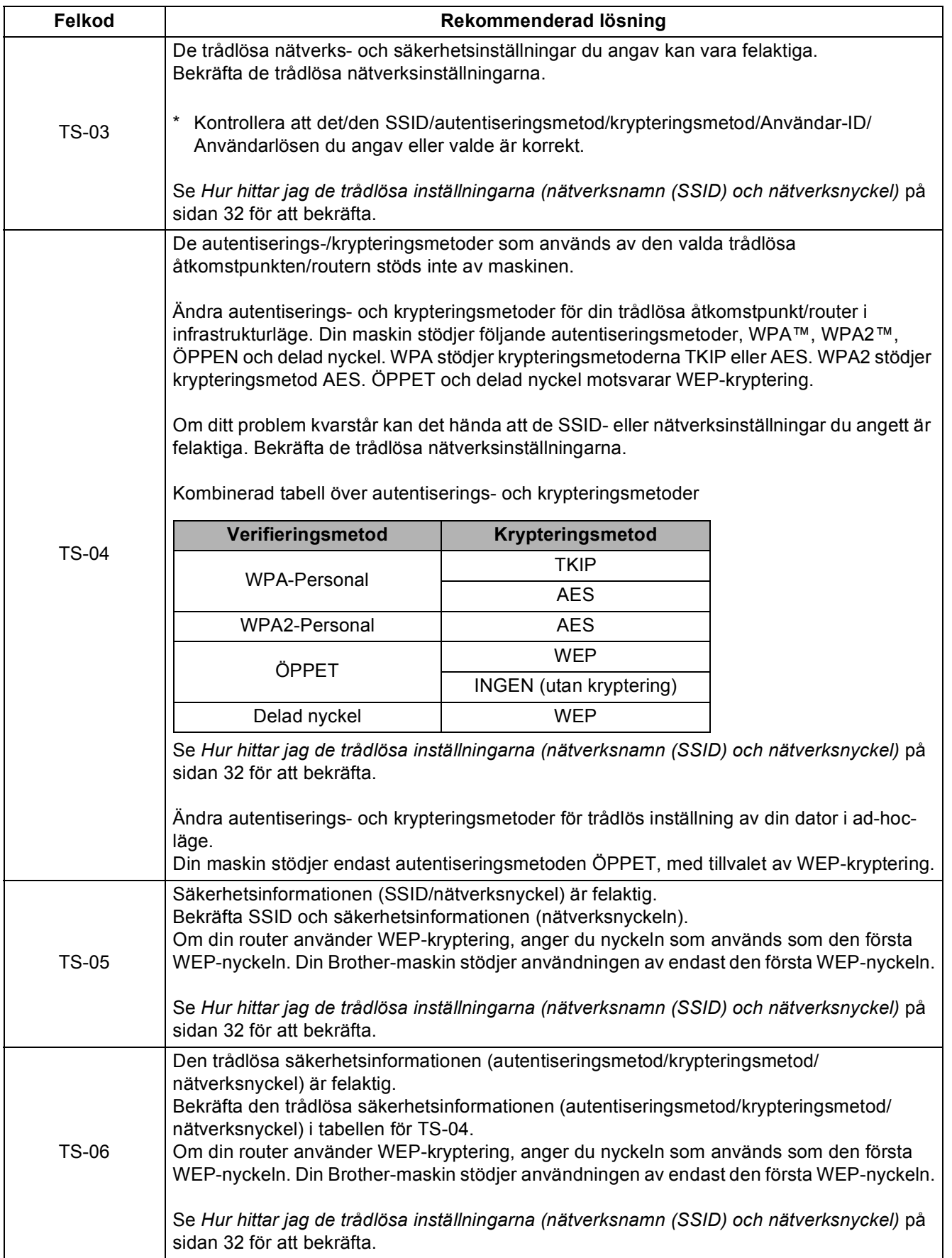

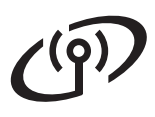

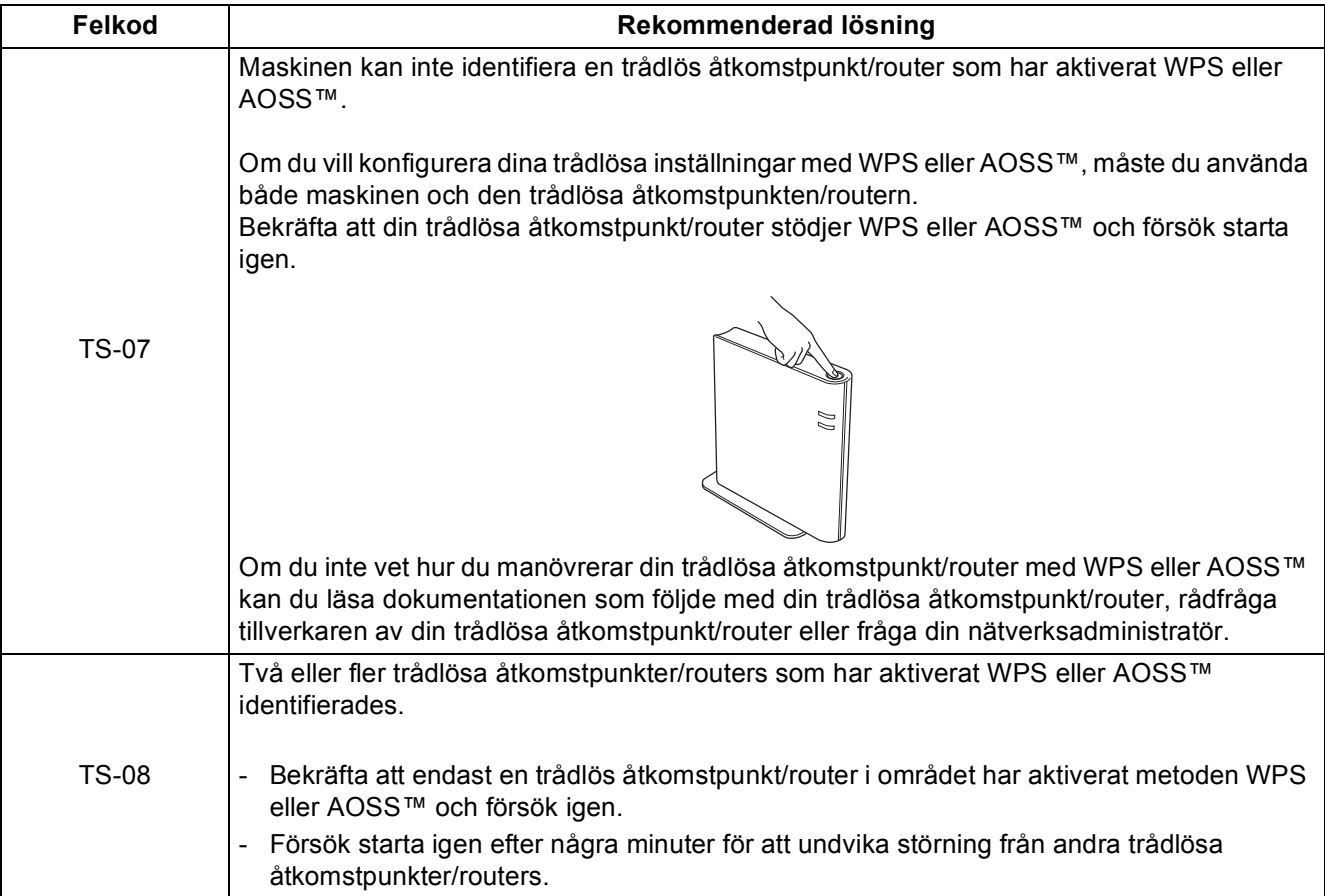

### <span id="page-34-0"></span>**Skriva in text för trådlösa inställningar**

När du använder vissa menyalternativ kan du behöva skriva in text. Tryck upprepade gånger på **A 10** för att välja mellan bokstäver, siffror och specialtecken. Tryck på  $\leftrightarrow$  för att ändra mellan stora bokstäver och små bokstäver.

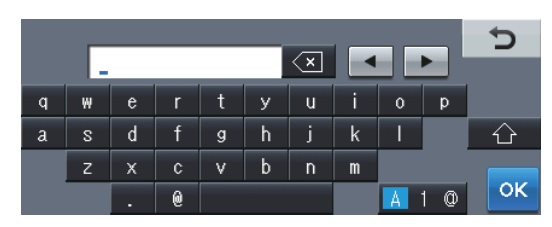

#### **Infoga mellanslag**

Tryck på mellanslag eller ▶ för att skriva in ett mellanslag.

#### **Korrigera**

Om du har angett ett tecken felaktigt och vill ändra det, tryck på < eller > för att flytta markören till det felaktiga tecknet. Tryck sedan på  $\overline{\mathscr{A}}$ . Ange rätt tecken.

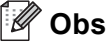

- Vilka tecken som finns tillgängliga kan skilja sig från land till land.
- Tangentbordets layout kan skilja sig åt beroende på vilken funktion du ställer in.

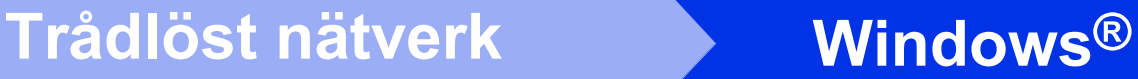

#### <span id="page-35-1"></span>**Installera drivrutiner och programvara (Windows® XP/XP Professional x64 Edition/Windows Vista®/ Windows® 7)**

<span id="page-35-0"></span>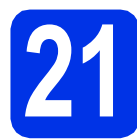

### **21 Innan du installerar**

**a** Kontrollera att datorn är PÅ och att du har loggat in med administratörsrättigheter.

#### **Viktigt**

- Stäng eventuella program som körs.
- Skärmarna kan variera beroende på ditt operativsystem.

#### **Obs**

- Installationsprogrammet på cd-skivan inkluderar Nuance™ PaperPort™ 12SE. Denna programvara stödjer Windows® XP (SP3 eller senare), XP Professional x64 Edition (SP2 eller senare), Windows Vista® (SP2 eller senare) och Windows® 7. Uppdatera till Windows® senaste servicepack innan du installerar MFL-Pro Suite.
- Se till att alla brandväggsprogram (förutom Windows®-brandväggen), antispyware- och antivirusprogram är avaktiverade under installationen.

<span id="page-35-3"></span>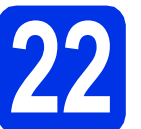

### **22 Installera MFL-Pro Suite**

**a** Sätt i den medföljande installationsskivan i cdläsaren. Om skärmen med modellnamn visas klickar du på maskinens modellnamn. Om språkskärmen visas väljer du önskat språk.

#### **Obs**

Om cd-menyn inte visas automatiskt öppnar du **Den här datorn (Dator)** och dubbelklickar på ikonen för cd-läsaren samt **start.exe**.

<span id="page-35-2"></span>

b Klicka på **Installera MFL-Pro Suite** och klicka på **Ja** om du godkänner licensavtalen.

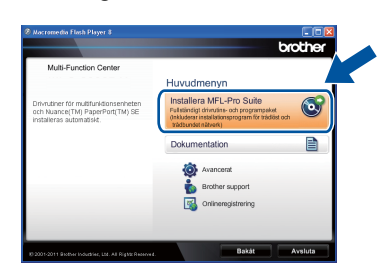

#### **Obs**

- Om installationen inte fortsätter automatiskt öppnar du huvudmenyn igen genom att ta ut cd-skivan och sätta in den igen, eller genom att dubbelklicka på programmet **start.exe** från rotkatalogen och sedan fortsätta från steg [b](#page-35-2) för att installera MFL-Pro Suite.
- För användare av Windows Vista® och Windows® 7, om skärmen **Kontroll av användarkonto** visas, klicka på **Tillåt** eller **Ja**.
- c Välj **Trådlös nätverksanslutning** och klicka på **Nästa**.

#### **Obs**

Om du vill installera PS-drivrutinen (BR-Script3 skrivardrivrutin) väljer du **Anpassad installation** och följer anvisningarna på skärmen.

d När skärmen **Brandvägg/antivirusprogram har identifierats** visas, välj **Ändra brandväggens portinställning för att aktivera nätverksanslutningen och fortsätt med installeringen. (rekommenderas)** och klicka på **Nästa**.

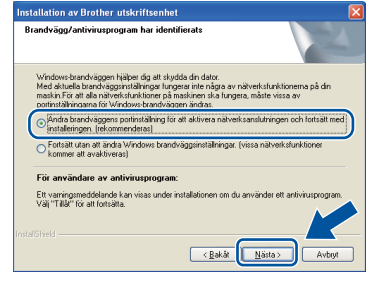

Om du inte använder Windows® brandvägg, se bruksanvisningen för din programvara för information om hur du lägger till följande nätverksportar.

- Lägg till UDP-port 54925 för nätverksskanning.
- Lägg till UDP-port 54926 för PCfaxmottagning över nätverket.
- Lägg till UDP-port 161 och 137 om du fortfarande har problem med nätverksanslutningen.
- <span id="page-36-0"></span>e Välj din maskin i listan och klicka sedan på **Nästa**.

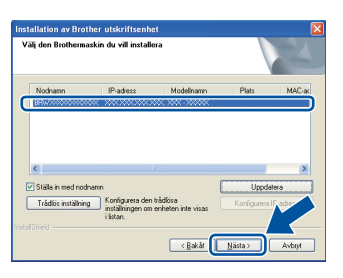

#### **Obs**

Om du använder WEP och LCD-skärmen visar "Ansluten" trots att maskinen inte kan hittas, ska du kontrollera att du har angett WEP-nyckeln på rätt sätt. WEP-nyckeln är skiftlägeskänslig.

Installationen fortsätter automatiskt. Skärmbilderna visas i tur och ordning. Följ eventuella anvisningar som visas på skärmen.

#### *<u>A* Viktiat</u>

Stäng INTE några skärmar under installationen. Det kan ta några sekunder innan skärmarna visas.

#### **Obs**

I Windows Vista® och Windows® 7, när skärmen **Windows-säkerhet** visas ska du slutföra installationen på rätt sätt genom att markera kryssrutan och sedan klicka på **Installera**.

- g När skärmen **Onlineregistrering** visas, gör ditt val och följ instruktionerna på skärmen. När du slutfört registreringsprocessen klickar du på **Nästa**.
- h När skärmen **Installationen har slutförts** visas, markerar du kryssrutan för den funktion du vill utföra och klickar sedan på **Nästa**.

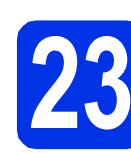

### **23 Slutför och starta om**

a Klicka på **Slutför** för att starta om datorn. Efter att du har startat om datorn måste du logga in med ett konto som har administratörsrättigheter.

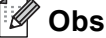

#### Om ett felmeddelande visas under installationen av programmet, kör **Installationsdiagnostik** som finns i **Start**/**Alla program**/**Brother**/**MFC-XXXX LAN** (där MFC-XXXX är ditt modellnamn).

• Beroende på dina säkerhetsinställningar kan det hända att ett Windows® säkerhets- eller antivirusfönster visas när du använder maskinen eller programvaran. Tillåt detta och gå vidare.

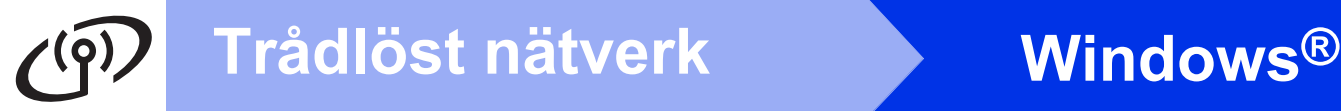

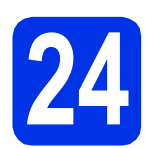

#### **24 Installera MFL-Pro Suite på flera datorer (om så behövs)**

Om du vill använda maskinen med flera datorer i nätverket ska du installera MFL-Pro Suite på alla datorer. Gå till steg 22 [på sidan 36](#page-35-3).

#### **Obs**

#### **Nätverkslicens (Windows®)**

Med den här produkten ingår en licens för upp till 5 användare. Den här licensen stödjer installationen av MFL-Pro Suite inklusive Nuance™ PaperPort™ 12SE på upp till 5 datorer i ett nätverk. Om du vill installera Nuance™ PaperPort™ 12SE på fler än 5 datorer ska du köpa Brother NL-5, som är ett licensavtal för upp till ytterligare 5 PC-användare. Kontakta en auktoriserad Brother-återförsäljare eller vår kundtjänst om du vill köpa NL-5.

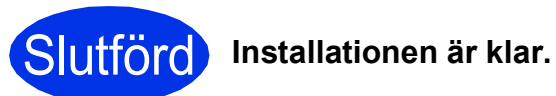

#### **Obs**

#### **Skrivardrivrutinen XML Paper Specification**

Det är bäst att använda skrivardrivrutinen XML Paper Specification för Windows Vista® och Windows® 7 vid utskrift från program som använder XML Paper Specification. Du kan hämta den senaste drivrutinen från Brother Solutions Center på [http://solutions.brother.com/.](http://solutions.brother.com/)

#### <span id="page-38-1"></span>**Installera drivrutiner och programvara (Mac OS X 10.5.8 - 10.7.x)**

<span id="page-38-0"></span>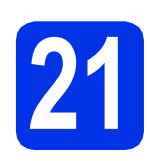

## **21 Innan du installerar**

**a** Kontrollera att maskinen och att Macintoshdatorn är PÅ. Du måste logga in med ett konto som har administratörsrättigheter.

#### **Viktigt**

Användare av Mac OS X 10.5.7 eller lägre, uppgradera till Mac OS X 10.5.8 - 10.7.x. (De senaste drivrutinerna och den senaste informationen för den Mac OS X du använder finns på [http://solutions.brother.com/\)](http://solutions.brother.com/).

#### **Obs**

Om du vill installera PS-drivrutinen (BR-Script3 skrivardrivrutinen) ska du gå till Brother Solutions Center på<http://solutions.brother.com/> och besöka sidan för din modell med Vanliga frågor för att få instruktioner.

<span id="page-38-2"></span>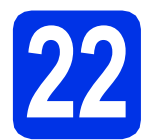

### **22 Installera MFL-Pro Suite**

- **a** Sätt i den medföljande installationsskivan i cdläsaren.
- **b** Dubbelklicka på ikonen **Start Here OSX**. Välj modell om det efterfrågas.

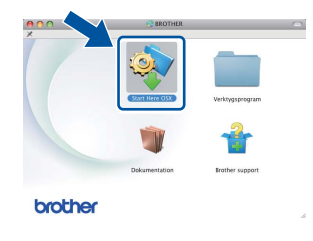

- c Välj **Trådlös nätverksanslutning** och klicka sedan på **Nästa**.
- d Följ anvisningarna på skärmen.

#### **Viktigt**

Stäng INTE några skärmar under installationen. Det kan ta några minuter innan installationen slutförts.

#### **Obs**

Om de trådlösa inställningarna misslyckas visas skärmbilden **Installationsguide för trådlösa enheter**. Följ anvisningarna på skärmen för att slutföra den trådlösa konfigurationen.

e Välj din maskin i listan och klicka sedan på **OK**.

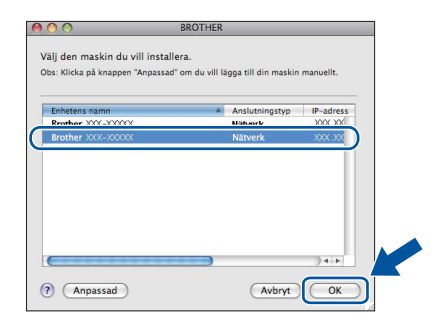

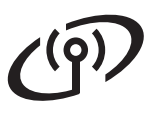

## **Trådlöst nätverk Macintosh**

### **Obs**

- Du kan ta reda på maskinens MAC-adress (Ethernet-adress) och IP-adress genom att skriva ut nätverkskonfigurationslistan. Se *[Skriva ut nätverkskonfigurationslistan](#page-40-0)* på [sidan 41.](#page-40-0)
- Klicka på **OK** om den här skärmen visas.

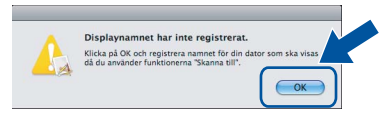

- 1) Skriv in ett namn för din Macintosh i **Displaynamn** (med högst 15 tecken).
- 2) Om du vill använda maskinens Skannaknapp för att skanna i nätverket måste du markera rutan **Registrera din dator med funktionen "Skanna till" på maskinen.**.
- 3) Klicka på **OK**. Gå till [f](#page-39-0).

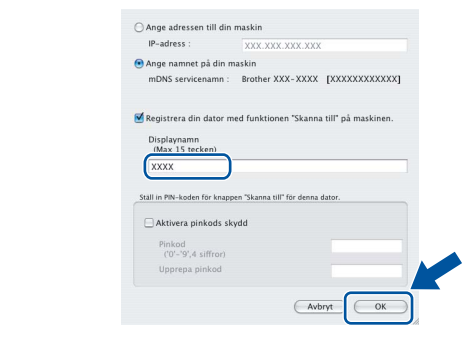

- Namnet du anger visas på maskinens LCDskärm när du trycker på Skanna och väljer ett skanningsalternativ. (För ytterligare information, se *Nätverksskanning (för nätverksanvändare)* i *Bruksanvisning för programanvändare*.)
- <span id="page-39-0"></span>f Klicka på **Nästa** när den här skärmen visas.

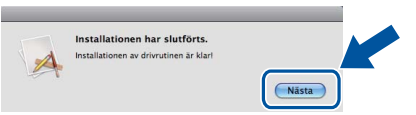

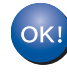

**Installationen av MFL-Pro Suite är klar. Gå till steg** 23 **[på sidan 40](#page-39-1).**

<span id="page-39-1"></span>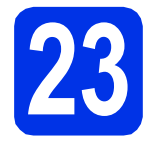

### **23 Ladda hem och installera Presto! PageManager**

När Presto! PageManager är installerat, läggs en OCR-funktion till i Brother ControlCenter2. Det är enkelt att skanna, dela och organisera foton och dokument med Presto! PageManager.

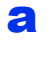

a På **Brother support**-skärmen, klicka på **Presto! PageManager** och följ sedan anvisningarna på skärmen.

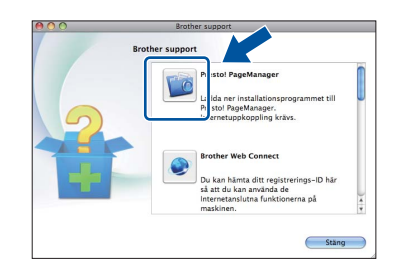

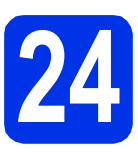

#### **24 Installera MFL-Pro Suite på flera datorer (om så behövs)**

Om du vill använda maskinen med flera datorer i nätverket ska du installera MFL-Pro Suite på alla datorer. Gå till steg 22 [på sidan 39](#page-38-2).

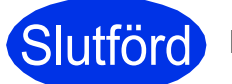

#### Slutförd **Installationen är klar.**

#### **Obs**

Om du startade din trådlösa inställning från steg [7](#page-7-2) på sidan [8,](#page-7-2) gå tillbaka till steg [8](#page-7-3) för att fortsätta inställningen av maskinen.

#### **Webbaserad hantering (webbläsare)**

Brother skrivarserver är utrustad med en webbserver som ger dig möjlighet att övervaka dess status eller ändra vissa av dess konfigurationsinställningar, med hjälp av HTTP (Hyper Text Transfer Protocol).

#### **Obs**

Vi rekommenderar Windows® Internet Explorer® 7.0/8.0 eller Firefox® 3.6 för Windows® och Safari 4.0/5.0 för Macintosh. Kontrollera även att JavaScript och cookies alltid är aktiverade oavsett vilken webbläsare du använder. För att använda en webbläsare måste du känna till skrivarserverns IP-adress. Skrivarserverns IPadress finns i nätverkskonfigurationslistan.

#### a Öppna webbläsaren.

**b** Ange "http://maskinens IP-adress/" i webbläsaren (där "maskinens IP-adress" är Brother-maskinens IP-adress eller skrivarservernamn).

■ Till exempel: http://192.168.1.2/

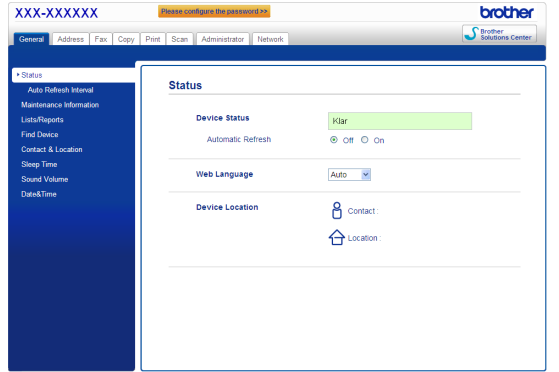

#### **Obs**

Om du har konfigurerat ett inloggningslösenord (tillval) måste det anges när du blir ombedd att göra det, för att komma åt webbaserad hantering.

Mer information finns i *Webbaserad*   $\mathbb Q$ *hantering* i *Bruksanvisning för nätverksanvändare*.

#### <span id="page-40-0"></span>**Skriva ut nätverkskonfigurationslistan**

Du kan skriva ut nätverkskonfigurationslistan för att bekräfta de aktuella nätverksinställningarna.

- **a** Slå på maskinen och vänta tills maskinen är i beredskapsläge.
- **b** Tryck på Meny.
- **C** Tryck på ▲ eller  $\blacktriangledown$  för att visa Skriv rapport. Tryck på Skriv rapport.
- **d** Tryck på **A** eller **V** för att visa Nätverksinst.. Tryck på Nätverksinst..
- e Tryck på **Start**.

Maskinen skriver ut de aktuella nätverksinställningarna.

#### **Återställ fabriksinställningarna för nätverk**

Följ stegen nedan om du vill återställa alla nätverksinställningar för den interna skrivar-/skannerservern till fabriksinställningarna.

- **a** Kontrollera att maskinen inte är i drift, dra sedan ut alla kablar från maskinen (utom nätkabeln).
- **b** Tryck på Meny.
- **C** Tryck på **A** eller **v** för att visa Nätverk. Tryck på Nätverk.
- **d** Tryck på ▲ eller  $\Psi$  för att visa Nätv.återst.. Tryck på Nätv.återst..
- $\bullet$  Tryck på Ja.
- **f** Tryck på Ja i 2 sekunder. Maskinen startas om, anslut alla kablar igen

när omstarten är slutförd.

## **Övrig information**

#### **Brother CreativeCenter**

BROTHER<br>CREATIVECENTER

Bli inspirerad. Dubbelklicka på ikonen Brother CreativeCenter på skrivbordet om du använder Windows® för att komma till en KOSTNADSFRI webbplats med många uppslag och resurser för personligt bruk och yrkesbruk.

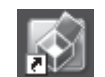

Mac-användare kan öppna Brother CreativeCenter på denna webbsida:

<http://www.brother.com/creativecenter/>

## **Tillbehör och förbrukningsartiklar**

#### **Tillbehör**

Följande tillbehör finns som tillval till maskinen. Du kan utöka maskinens kapacitet genom att lägga till denna utrustning. Mer information om den extra nedre fackenheten och kompatibla SO-DIMM-minnen finns på <http://solutions.brother.com/>.

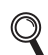

Information om installation av SO-DIMM-minnen finns i *Installera extraminne* i *Avancerad bruksanvisning*.

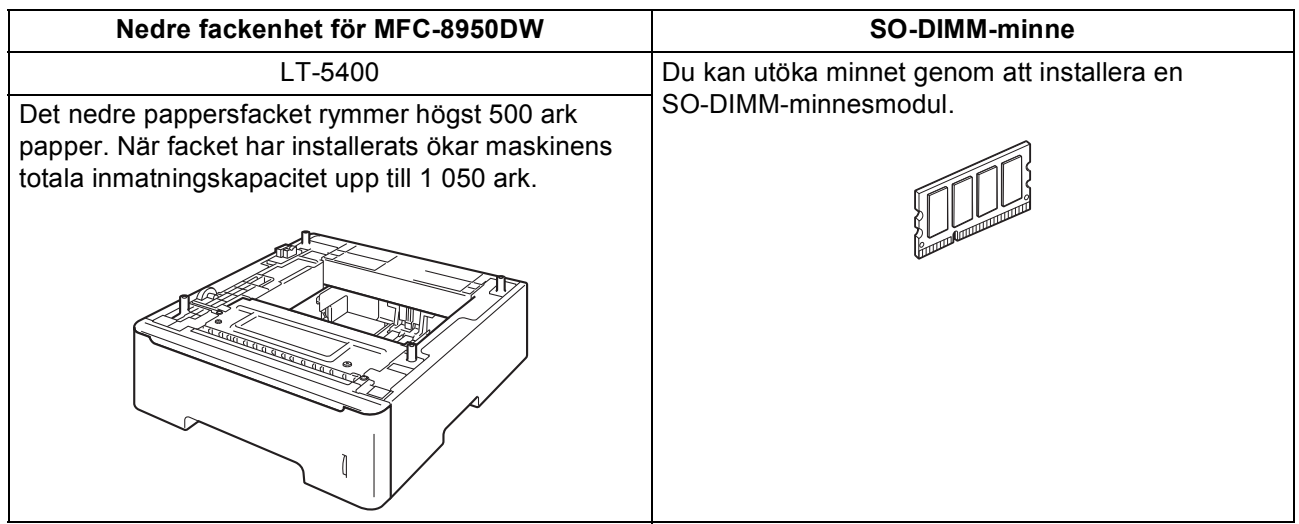

#### **Förbrukningsartiklar**

När det är dags att byta förbrukningsartiklar, indikeras ett fel på LCD-skärmen på kontrollpanelen. Besök <http://www.brother.com/original/> eller kontakta din lokala Brother-återförsäljare om du behöver ytterligare information om förbrukningsmaterial till din maskin.

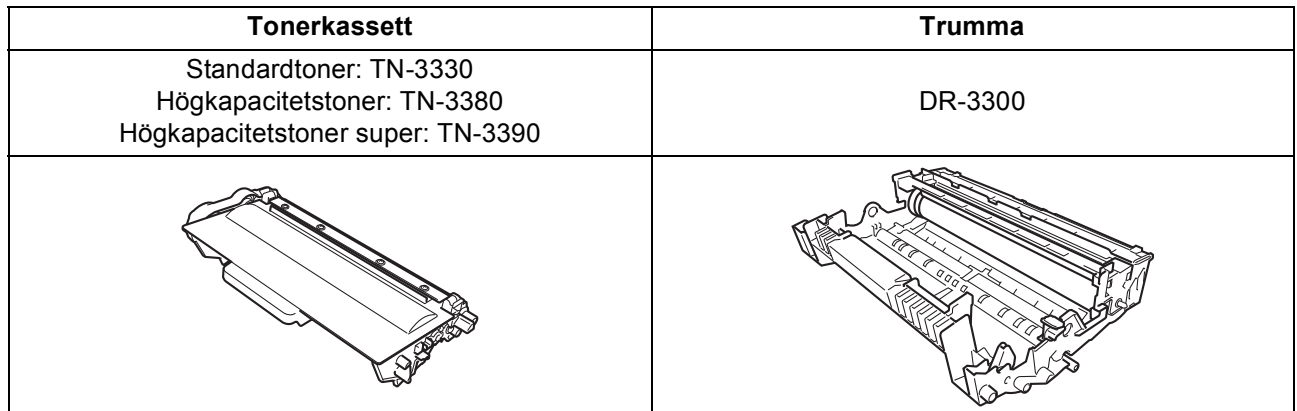

#### **Varumärken**

Brother-logotypen är ett registrerat varumärke som tillhör Brother Industries, Ltd.

Brother är ett registrerat varumärke som tillhör Brother Industries, Ltd.

Microsoft, Windows, Windows Server och Internet Explorer är antingen registrerade varumärken eller varumärken som tillhör Microsoft Corporation i USA och/eller andra länder.

Windows Vista är antingen ett registrerat varumärke eller ett varumärke som tillhör Microsoft Corporation i USA och/eller andra länder. Apple, Macintosh, Safari och Mac OS är varumärken som tillhör Apple Inc, registrerat i USA och andra länder.

Linux är ett registrerat varumärke som tillhör Linus Torvalds i USA och andra länder.

Wi-Fi Direct, Wi-Fi Protected Setup, WPA och WPA2 är märken som tillhör Wi-Fi Alliance.

AOSS är ett varumärke som tillhör Buffalo Inc.

Android är ett varumärke som tillhör Google Inc.

Nuance, Nuance-logotypen, PaperPort och ScanSoft är varumärken eller registrerade varumärken som tillhör Nuance Communications, Inc. eller dess dotterbolag i USA och/eller andra länder.

Alla företag vars programvarunamn nämns i denna bruksanvisning har ett programlicensavtal specifikt för sina upphovsrättsskyddade program.

#### **Alla övriga märken och produktnamn för företag som omnämns på Brother-produkter, i relaterade dokument eller i annat material är varumärken eller registrerade varumärken som tillhör respektive företag.**

#### **Sammanställningar och publikation**

Den här bruksanvisningen har under överinseende av Brother Industries, Ltd. sammanställts och publicerats med uppdaterade produktbeskrivningar och specifikationer.

Innehållet i den här bruksanvisningen och specifikationerna för den här produkten kan ändras utan föregående meddelande.

Brother förbehåller sig rätten att utan förvarning göra ändringar i specifikationer och materialet häri, och ansvarar inte för eventuella skador (inklusive följdskador) som orsakas av förlitan på det presenterade materialet, inklusive men inte begränsat till, skrivfel eller andra misstag.

#### **Upphovsrätt och licens**

©2012 Brother Industries, Ltd. Med ensamrätt.

I denna produkt ingår programvara som utvecklats av följande leverantörer:

©1983-1998 PACIFIC SOFTWORKS, INC. MED ENSAMRÄTT.

©2008 Devicescape Software, Inc. Med ensamrätt.

I denna produkt finns programvaran "KASAGO TCP/IP" som har utvecklats av ZUKEN ELMIC, Inc.

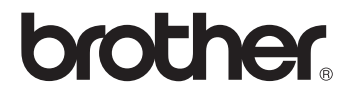